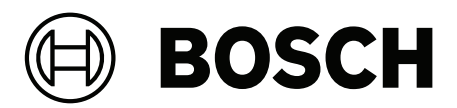

# **Access Management System V5.5**

AMS Map View

**tr** Kullanım kılavuzu

# **İçindekiler**

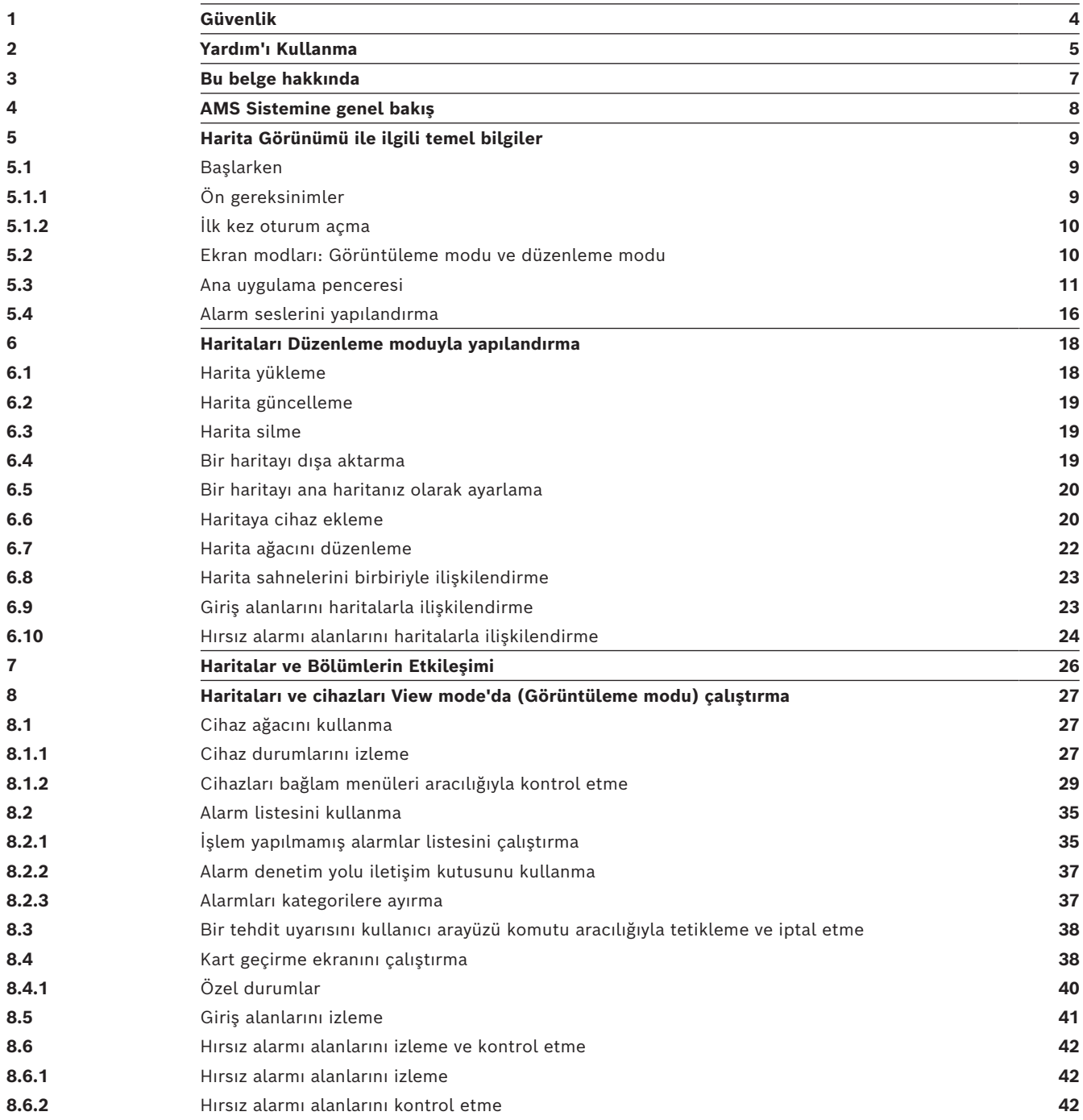

# **1 Güvenlik**

### <span id="page-3-0"></span>**En güncel yazılımı kullanın**

Cihazı ilk kez çalıştırmadan önce, yazılımınızın en son geçerli sürümünü yüklediğinizden emin olun. Tutarlı işlevsellik, uyumluluk, performans ve güvenlik için cihazın kullanım ömrü boyunca yazılımı düzenli olarak güncelleyin. Yazılım güncellemeleriyle ilgili ürün belgelerinde yer alan talimatları izleyin.

Aşağıdaki bağlantılardan daha fazla bilgiye erişebilirsiniz:

- Genel bilgiler: <https://www.boschsecurity.com/xc/en/support/product-security/>
- Belirlenen güvenlik açıkları ve önerilen çözümlerin listesi olan güvenlik duyuruları: [https://www.boschsecurity.com/xc/en/support/product-security/security](https://www.boschsecurity.com/xc/en/support/product-security/security-advisories.html)[advisories.html](https://www.boschsecurity.com/xc/en/support/product-security/security-advisories.html)

Bosch, ürünlerinin güncel olmayan yazılım bileşenleri ile çalıştırılmasından kaynaklanan herhangi bir hasar için hiçbir yükümlülük kabul etmez.

# **2 Yardım'ı Kullanma**

<span id="page-4-0"></span>Bu yardım dosyasının nasıl kullanılacağını öğrenin.

### **Araç çubuğu düğmeleri**

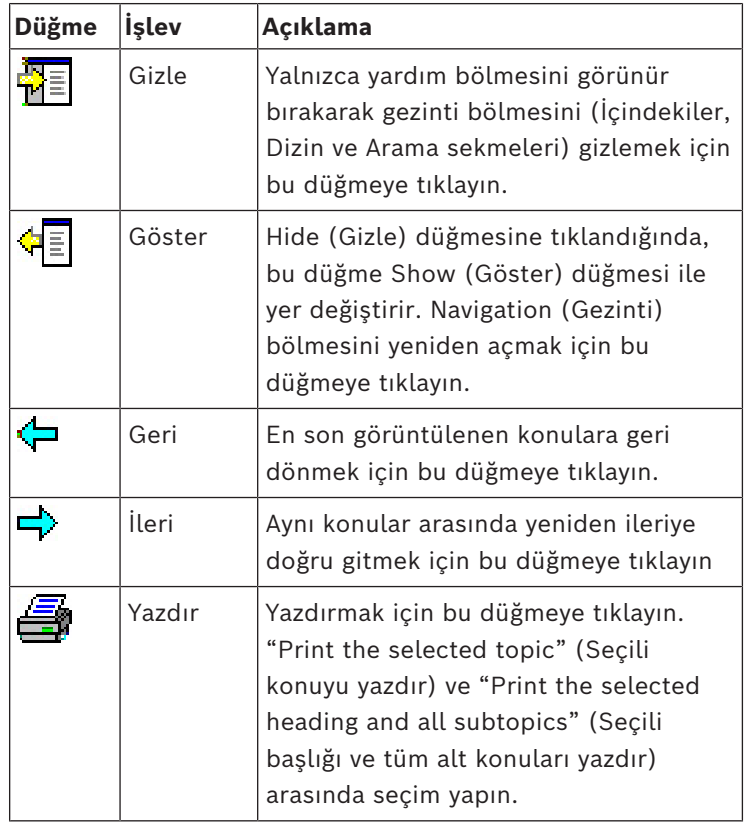

### **Sekmeler**

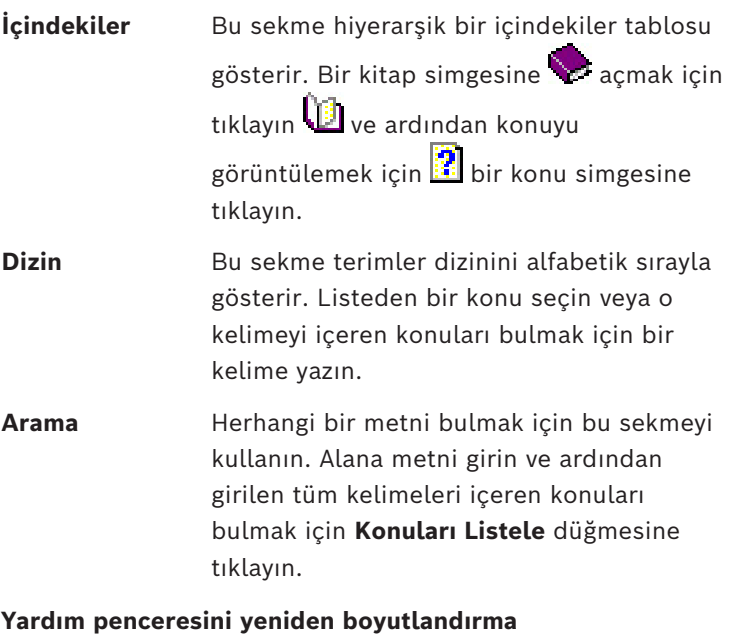

İstenilen boyut için pencerenin köşesini veya kenarını sürükleyin.

### **Bu belgede kullanılan diğer geleneksel yöntemler**

– Arayüzde bulunan metinler (etiketler) **kalın** olarak görüntülenir.

Örn. **Araçlar, Dosya, Farklı Kaydet...**

- Tıklama sırası **>** karakteri (büyüktür işareti) kullanılarak sıralanır. Örn. **Dosya > Yeni > Klasör**
- Sıralama içindeki kontrol türü değişiklikleri (örn. menü, radyo düğmesi, onay kutusu, sekme) kontrol etiketinden sonra belirtilir.

Ör. **Extra > Options >**  (Daha Fazla > Seçenekler >) menülerine ve **View** (Görüntüle) sekmesine tıklayın

- Tuş kombinasyonları iki şekilde yazılır:
	- Ctrl+Z ilk tuşu basılı tutarken ikinciye de basın anlamına gelir
	- Alt, C ilk tuşa basın ve bırakın, ardından ikinci tuşa basın anlamına gelir
- Simge düğmelerinin işlevleri simgenin kendisinden sonra köşeli parantez içerisine eklenir.

Ör. [Save] (Kaydet)

# **3 Bu belge hakkında**

<span id="page-6-0"></span>Bu Access Management System yardımcı programının AMS - Map View'ına ait ana yazılım kılavuzudur ve bundan sonra AMS olarak anılacaktır.

- Düzenleme modu: AMS ile birlikte çalışabilirlik için haritaların oluşturulması ve yapılandırılması.
- Görüntüleme modu: Yapılandırılan sistemin AMS Map View operatörleri tarafından çalıştırılması.

### **İlgili belgeler**

Aşağıdakiler ayrıca belgelenmiştir:

- AMS ve yardımcı programlarının kurulması.
- Access Management System'ın yapılandırması ve çalışması.

## **4 AMS Sistemine genel bakış**

<span id="page-7-0"></span>Kartlı Geçiş Yönetim Sistemi, tek başına veya Bosch'un en iyi video yönetim sistemi olan BVMS ile uyumlu olarak çalışan güçlü, kusursuz bir kartlı geçiş sistemidir.

Gücü, önde gelen ve kanıtlanmış teknolojileri eşsiz biçimde dengelemesinden kaynaklanır:

- Kullanılabilirlik için tasarlandı: Sürükle ve bırak Harita Görünümü'ne sahip kullanıcı arayüzü ile kullanımı kolay biyometrik kayıt iletişim kutuları.
- Veri güvenliği için tasarlandı: En son standartlar (AB-GDPR 2018), işletim sistemleri, veritabanları ve şifreli sistem arayüzlerini destekler.
- Esneklik için tasarlandı: Orta katman ana giriş kontrol cihazları, ağ arızası durumunda yerel giriş kontrol cihazlarının otomatik olarak yük devri yapmasını ve bütünlenmesini sağlar.
- Gelecek için tasarlandı: Düzenli güncellemeler ve yenilikçi geliştirmelerle dolu gelecek ürünler.
- Ölçeklenebilirlik için tasarlandı: Düşük-yüksek giriş seviyeleri sunar.
- Birlikte çalışabilirlik için tasarlandı: Bosch video yönetimi, olay işleme ve özel iş ortağı çözümlerine yönelik arayüzlere sahip RESTful API'ları.
- Yatırımınızı korumak için tasarlandı: Kurulu kartlı geçiş donanımlarınıza eklemeler yaparken verimliliği de artırmanızı sağlar.

**5 Harita Görünümü ile ilgili temel bilgiler**

### <span id="page-8-0"></span>**Genel bilgiler**

AMS - Map View, AMS sisteminin operatörün bina güvenliğini izleyip kontrol etmesine imkan tanıyan bir uygulamasıdır:

- Haritaları yükleme ve yapılandırma.
- AMS cihaz düzenleyicide tanımlanan cihazları konumlandırma ve düzenleme.
- Cihaz durumlarını bir harita ve/veya şema hiyerarşisinden izleme.
- Diğer operatörlerle koordine olarak göre alarmları izleme ve işleme.
- Haritalardaki hırsızlık saptama alanlarını grafiksel olarak bozma ve renk değişikliklerini duruma göre yapılandırma.
- Harita simgelerinin içerik menüleri aracılığıyla hırsızlık algılama ve kartlı geçiş cihazlarına komutlar gönderme.
- Tehdit seviyelerini etkinleştirme ve devre dışı bırakma.
- Girişleri gerçek zamanlı "Kart geçirme ekranı"nda görüntüleme.
- <span id="page-8-1"></span>– AMS cihaz düzenleyicide tanımlanan giriş kontrol alanlarını görüntüleme.

### **5.1 Başlarken**

### **5.1.1 Ön gereksinimler**

- <span id="page-8-2"></span>– HTTPS sertifikası, istemci makineye aktarılmış ve yüklenmiş olmalıdır.
- Kullanıcı AMS Map View uygulamasını kullanma haklarına sahip olmalıdır. AMS - Map View kullanıcı hakları AMS İstemcisi uygulamasında ayarlanır: **Main menu (Ana menü) > Configuration (Yapılandırma) > Operators and Workstations (Operatörler ve İş İstasyonları) > User profiles (Kullanıcı profilleri)** Gereken haklar **Kartlı Geçiş Yöneticisi Haritaları**'nın yanı sıra şunlar gibi bir veya daha

fazla bileşen hakkıdır:

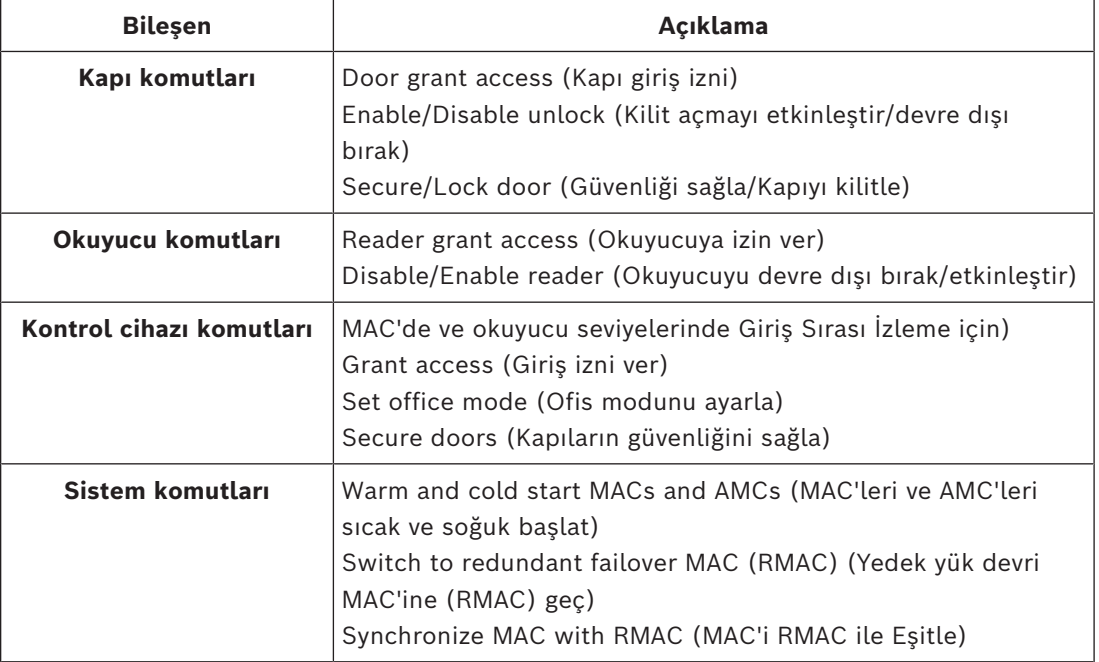

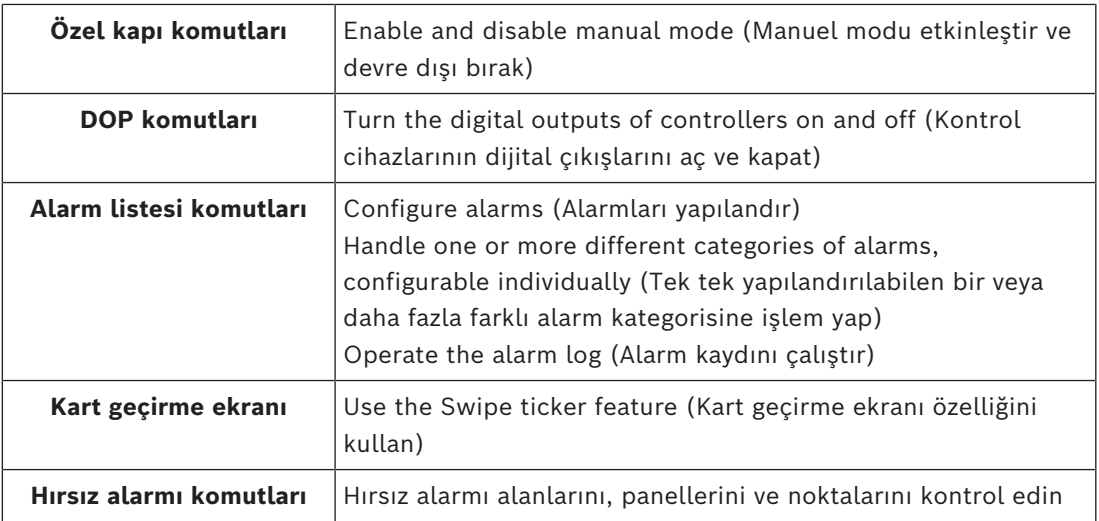

### **5.1.2 İlk kez oturum açma**

<span id="page-9-0"></span>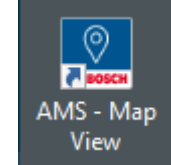

- 1. **Masaüstündeki AMS Map View uygulaması simgesine çift tıklayın.**
- Oturum açma iletişim kutusu açılır.
- 2. Kurulum sırasında belirlenen **Yönetici** parolasını girin.
- 3. **Logon**'a (Oturum aç) tıklayın.
- 4. Kullanıcı adı ve şifre girin.
- AMS Map View'ın ana uygulama penceresi açılır.

### **Uyarı!**

Oturum açamazsanız oturum açma iletişim kutusunda görüntülenen hata mesajlarına bakın.

**i**

### **5.2 Ekran modları: Görüntüleme modu ve düzenleme modu**

<span id="page-9-1"></span>AMS - Map View uygulaması iki çalışma moduna sahiptir: **Görüntüleme modu** ve **düzenleme modu**.

İki gösterge modu arasında geçiş yapmak için ana araç çubuğundaki  $\overline{\phantom{a}}$ simgesine tıklayın. Simge vurgulandığında, uygulama **düzenleme modundadır**.

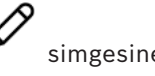

Bir operatörün **düzenleme modunu** kullanması için izin gerektiğini unutmayın. Talimatlar için bkz. *[Ön gereksinimler, sayfa 9](#page-8-2)*

### **Cihazları ve alanları seçme**

İki modda da tek bir cihaz ve alan seçebilirsiniz.

Alanlar listesindeki hırsız alarmı alanları için birden fazla öğe de seçebilirsiniz:

- Birden fazla öğeyi ayrı ayrı seçmek için her öğeye **ctrl** ile birlikte tıklayın.
- Birden fazla öğeyi birlikte seçmek için ilk öğeye tıkladıktan sonra aynı listedeki başka bir öğeye **shift** tuşuyla birlikte tıklayın.

### **Görüntüleme modu**

Operatörler görüntüleme modunda haritadaki cihazları düzenleyemez. Şunları yapabilirler:

- Bağlam menülerini kullanarak cihazları seçme ve cihazlara komutlar verme
	- Bağlam menüsünü açmak için herhangi bir cihaza sağ tıklama
- Alarmları izleme ve işleme.
- Kartlı geçiş alanlarını ve bunların popülasyonlarını görüntüleme (bu özellik lisanslandıysa).

#### **Düzenleme modu**

Kullanıcı, düzenleme modunda haritaları ve cihazları düzenleyebilir ancak cihazlara bağlam menüleri aracılığıyla komut veremez.

### **Bkz.**

<span id="page-10-0"></span>*– [Ön gereksinimler, sayfa 9](#page-8-2)*

### **5.3 Ana uygulama penceresi**

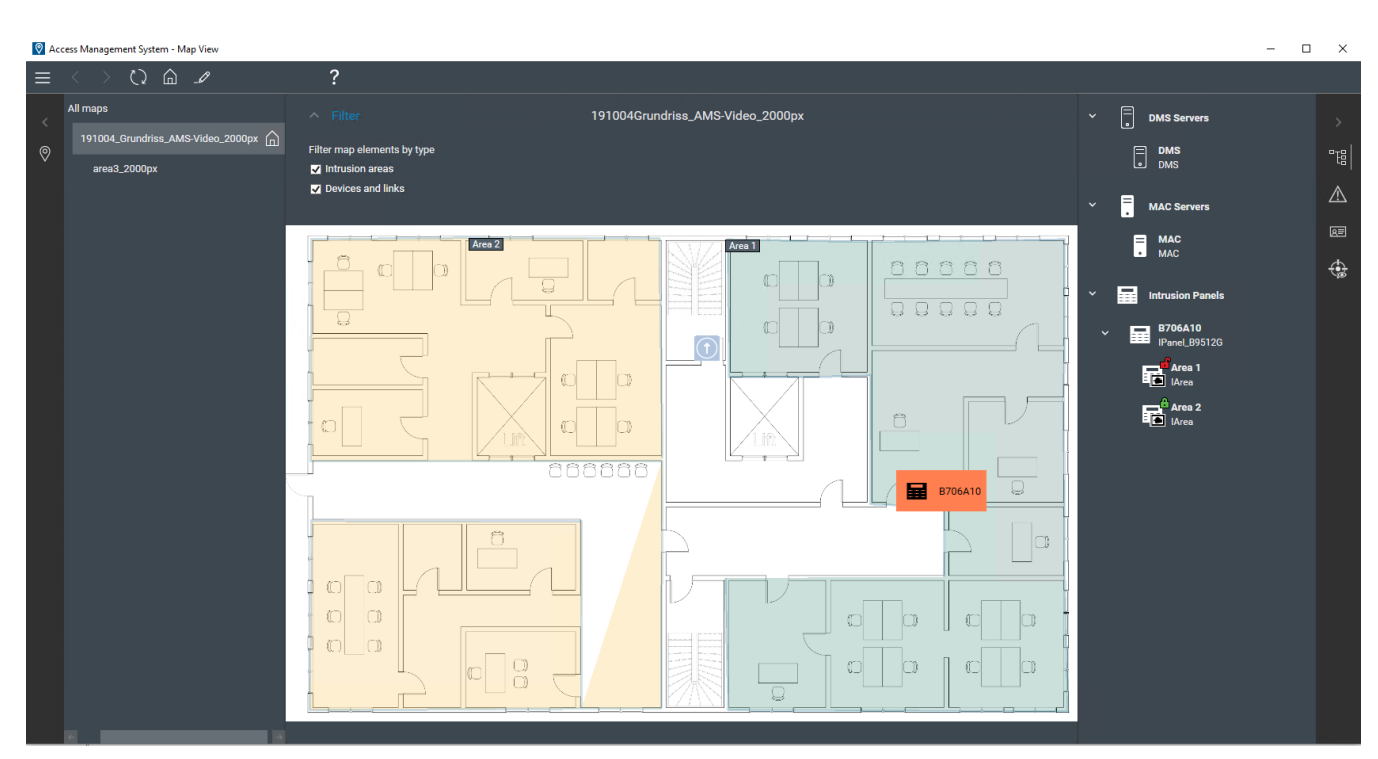

### **Yapıyla ilgili genel bilgiler**

AMS - Map View ana penceresinin yerleşimi şu şekildedir:

- **Üst**: Ana araç çubuğu
- **Sol**: Harita ağacı menüsü
- **Orta**: Harita görüntüleme alanı
- **Sağ**: Uygulamaların görüntülendiği bir sütun
- **Sağ kenar**: Aşağıdakiler dahil uygulamalar menüsü:
	- Cihaz ağacı
	- Alarm görünümü
	- Kart geçirme ekranı
	- Alanlar görünümü

### **Ana araç çubuğu**

Ana araç çubuğu, ana uygulama penceresinin üstünde yatay olarak konumlandırılmıştır. Ana araç çubuğu aşağıdaki araçları içerir:

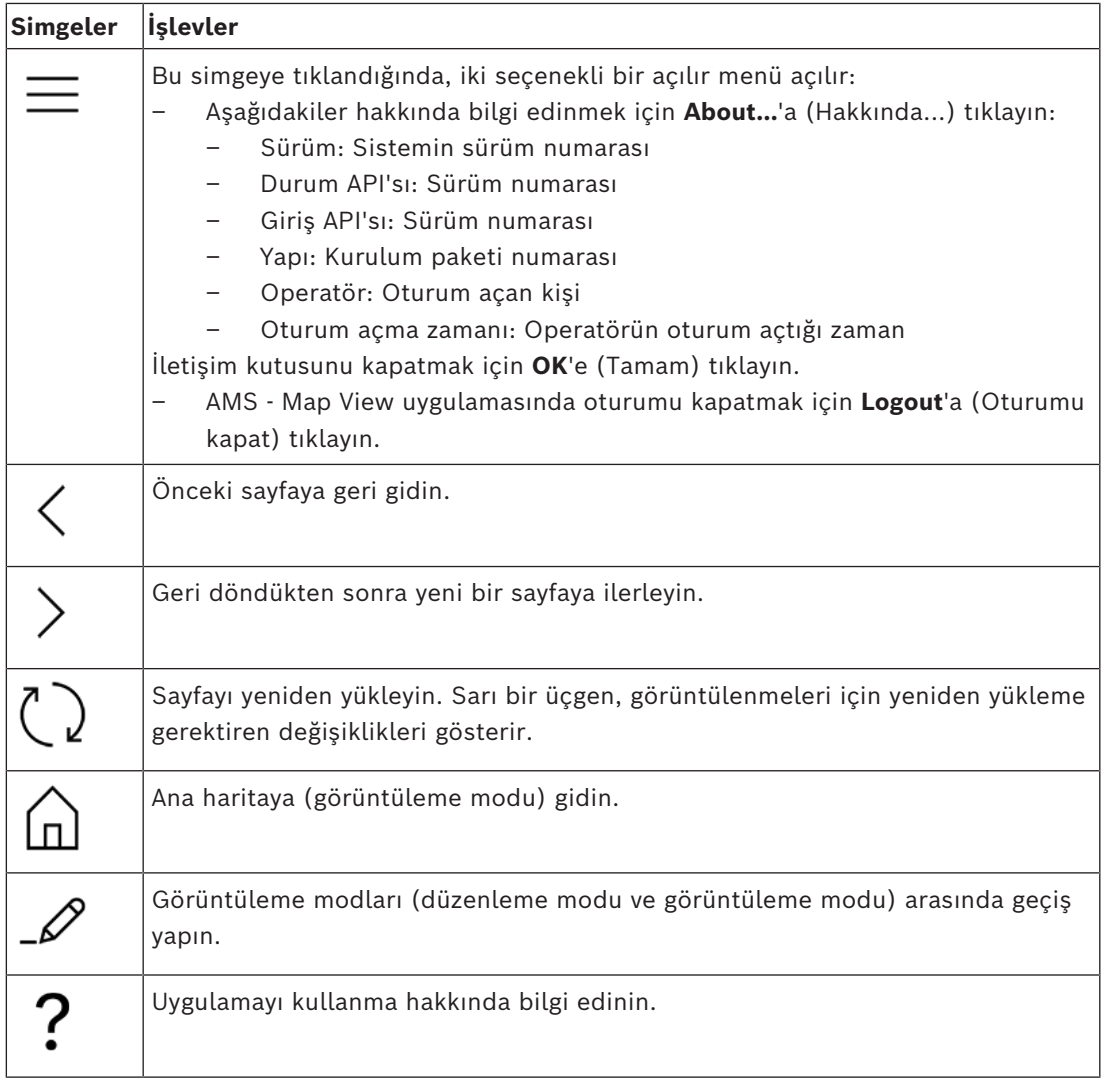

### **Harita ağacı menüsü**

Harita ağacı menüsü ana uygulama penceresinin sol tarafında yer alır. Şunlardan oluşur:

– Harita ağacı menüsünü gizleyip göstermenizi sağlayan koyu bir arka plan rengine sahip ince, dikey bir çubuk.

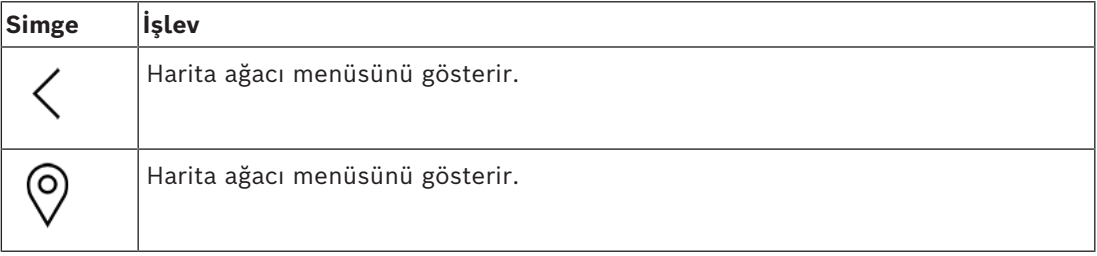

– Harita ağacı menüsünün üst kısmındaki küçük bir yatay araç çubuğu. Bu çubuk yalnızca düzenleme modunda görünür.

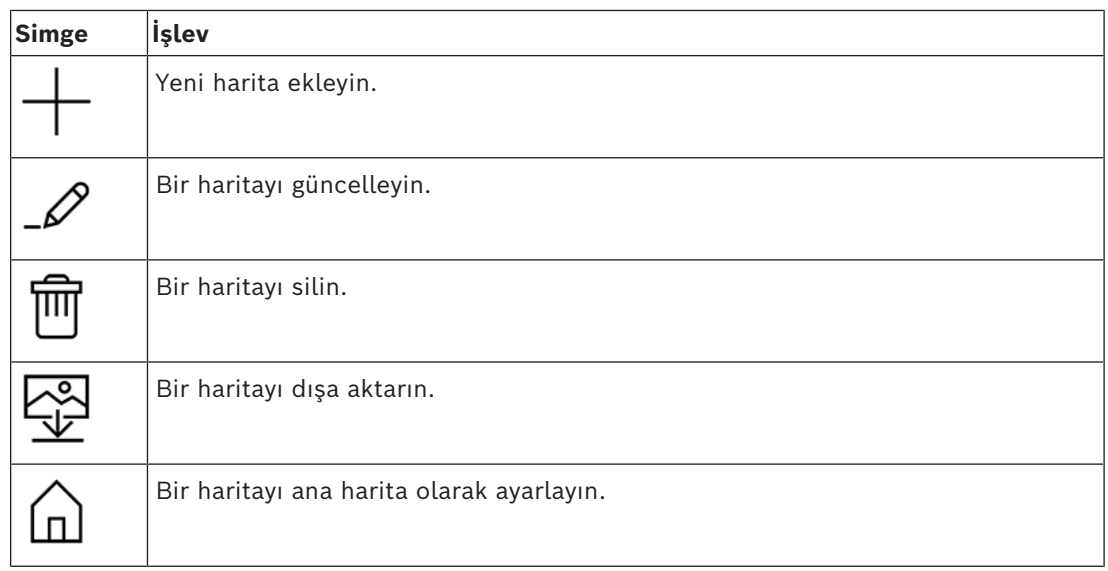

– **All maps** (Tüm haritalar) işlevi küçük yatay araç çubuğunun altında yer alır. Harita

gezinti ağacını daraltmak ve genişletmek için <br />
simgesine tıklayın.

### **Uygulamalar menüsü**

Uygulamalar menüsü ana uygulama penceresinin sağ tarafındaki bir sütunda konumlandırılmıştır.

Uygulamalar menüsü katlanıp açılabilir ve aşağıdakileri içerir.

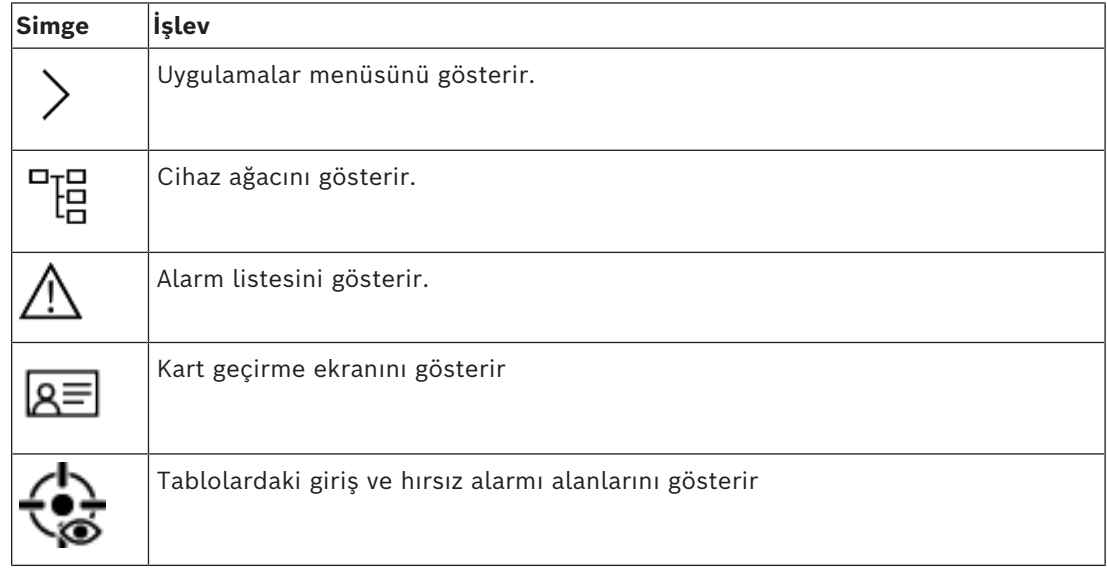

– Cihaz ağacı, AMS cihaz düzenleyicisi, DevEdit'te oluşturulan cihazları görüntüler. Ağacın içerikleri AMS sistemi tarafından güncellenir.

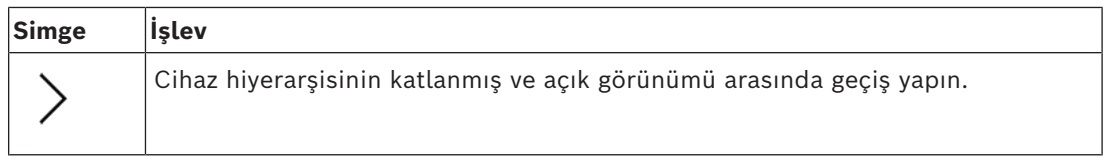

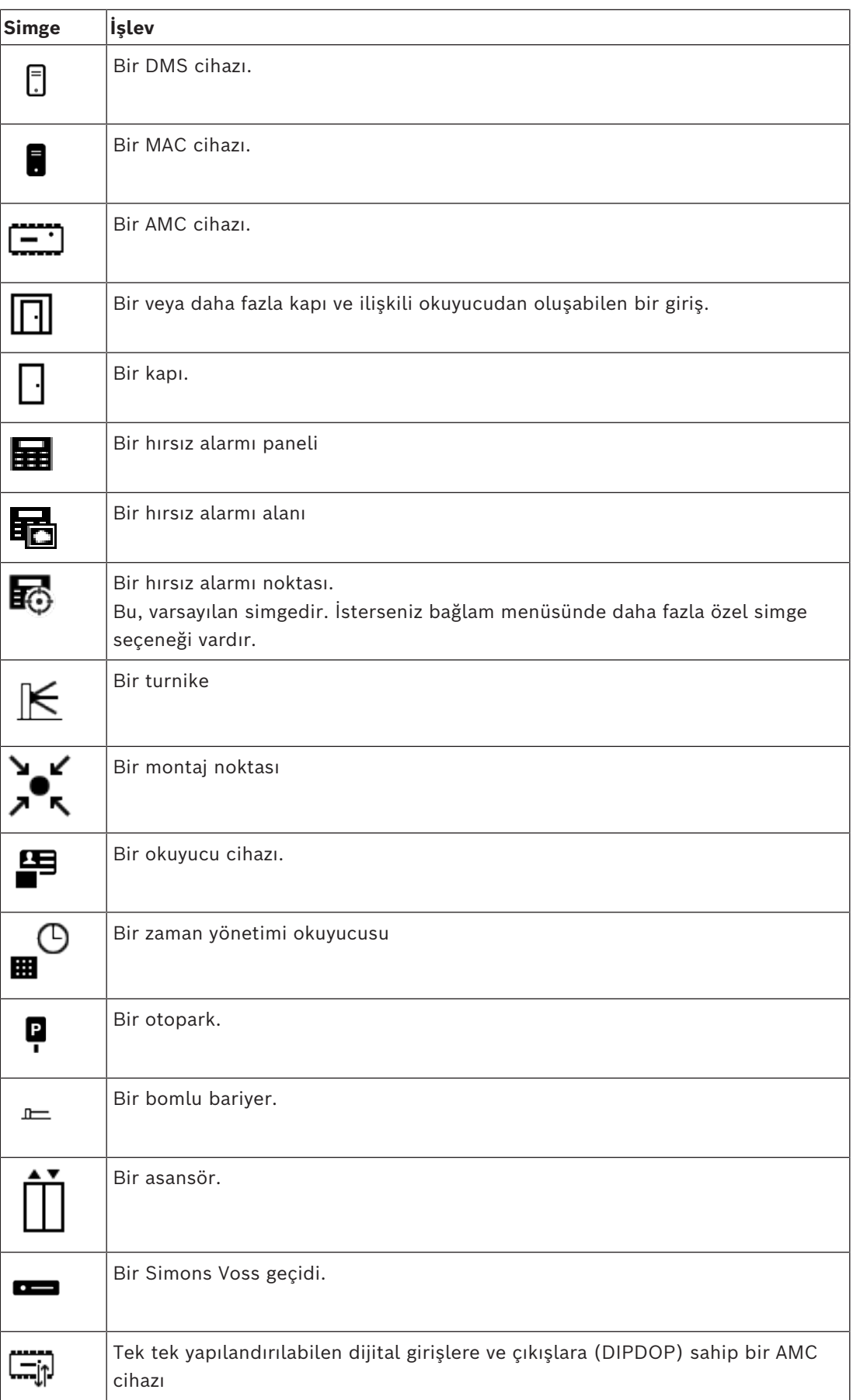

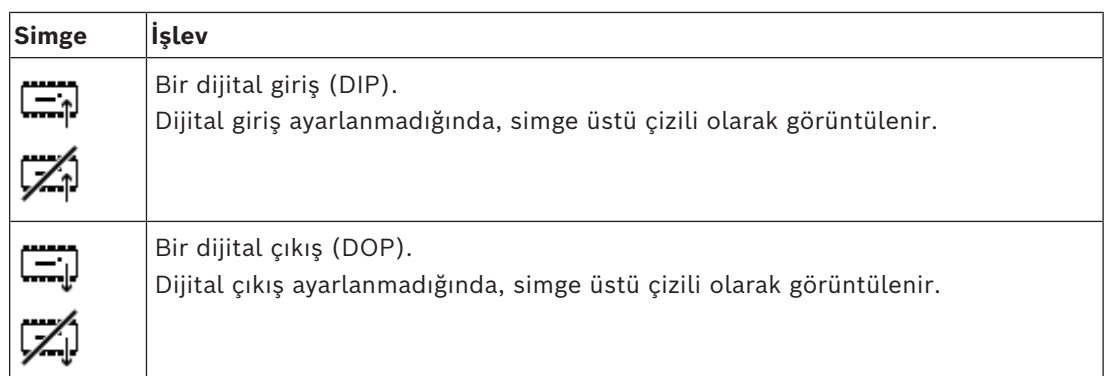

### **Harita görüntüleme alanı**

Ana harita görüntüleme alanı, ana uygulama penceresinin ortasında yer alır. Harita ağacında o anda seçili olan haritayı, haritaya yerleştirilen cihazların hırsız alarmı alanları ve simgeleriyle birlikte görüntüler.

Harita öğelerini gizlemek ve göstermek için onay kutularını kullanın: Hırsız alarmı alanları, simgeler veya ikisi birden.

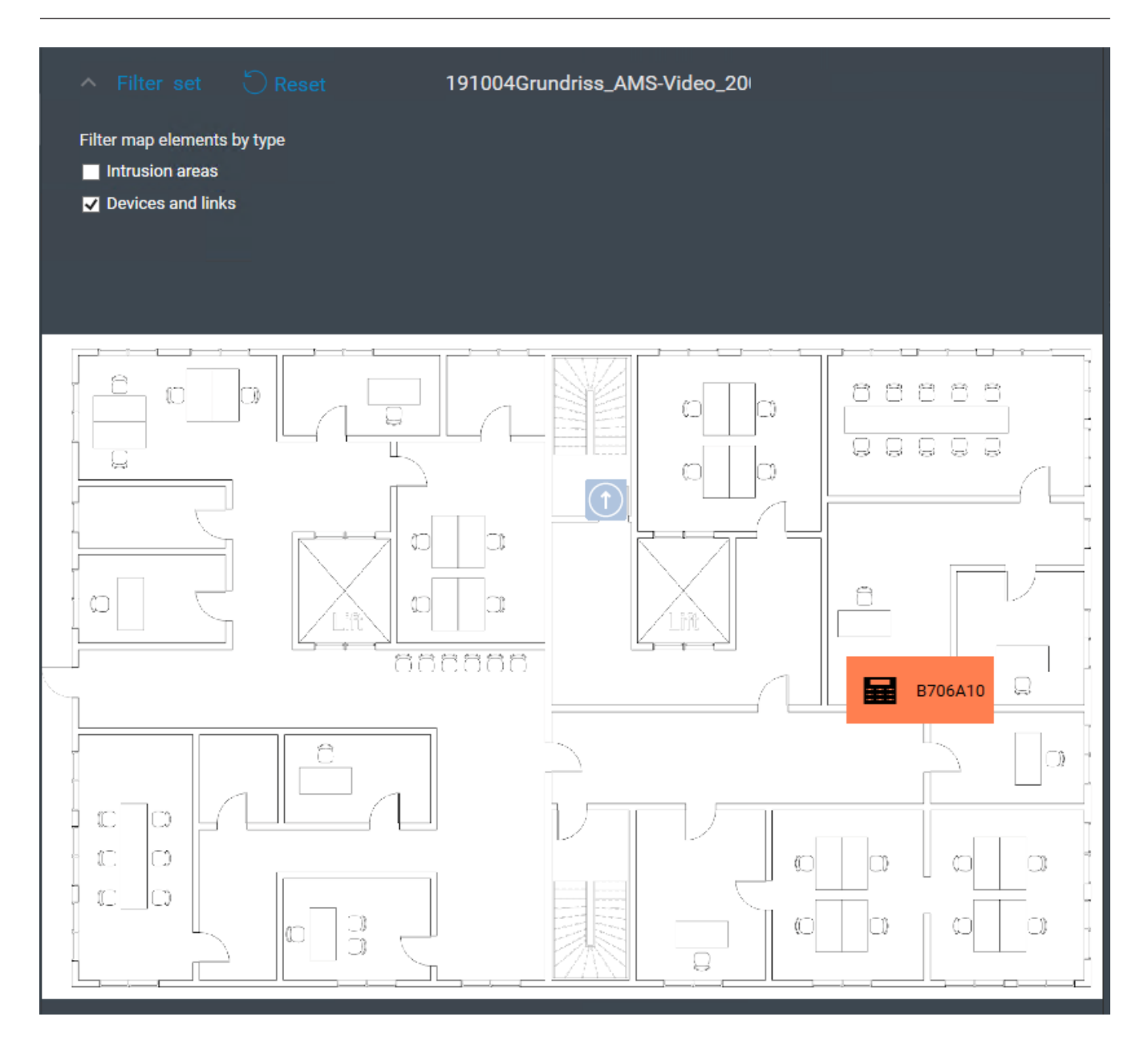

### **5.4 Alarm seslerini yapılandırma**

### <span id="page-15-0"></span>**Giriş**

AMS Map View, alarmın ciddiyet derecesine bağlı olarak, operatör için farklı alarm sesleri çalmanın tamamen özelleştirilebilir bir yolunu sunar.

### **Prosedür**

- 1. Şu klasöre .WAV türünde en fazla dört dosya yerleştirin: <installation drive>:\Program Files (x86)\Bosch Sicherheitssysteme\Access Management System\Map View\ Örnek dosyaları şuradan kullanabileceğinizi unutmayın: <installation drive>:\Program Files (x86)\Bosch Sicherheitssysteme\Access Management System\Map View\Sample Sounds\
- 2. Her dosya adı şunlardan biri olmalıdır:

Threat.wav

Critical.wav Warning.wav Maintenance.wav

.WAV dosyasının tamamı çalındığından, Bosch'un bunun örneğin bir veya iki saniye gibi kısa süreli olmasını önerdiğini unutmayın.

### **İşlem**

- 1. Bir alarm verildiğinde, Harita görünümü bir .WAV dosyasının Map view\ klasöründe mevcut olup olmadığına bakar.
	- Mevcutsa dosya bilgisayarın varsayılan kayıttan yürütme cihazıyla çalınır.
	- Değilse hiçbir ses çalınmaz.

## **6 Haritaları Düzenleme moduyla yapılandırma**

### <span id="page-17-0"></span>**Düzenleme moduna giriş**

Düzenleme modu, cihazları çalıştırmanın aksine haritalarda ve bunların cihaz bağlantılarında değişiklik yapma modudur.

Bir operatörün **düzenleme modunu** kullanması için izin gerektiğini unutmayın. Talimatlar için bkz. *[Ön gereksinimler, sayfa 9](#page-8-2)*

<span id="page-17-1"></span>Aşağıdaki bölümlerde düzenleme modunda gerçekleştirilebilecek görevler açıklanmaktadır.

### **6.1 Harita yükleme**

### **Desteklenen görüntü biçimleri**

Bir harita görüntüsünü AMS - Map View uygulamasına yüklemeden önce, görüntü dosyasının aşağıdaki gereksinimleri karşıladığından emin olun:

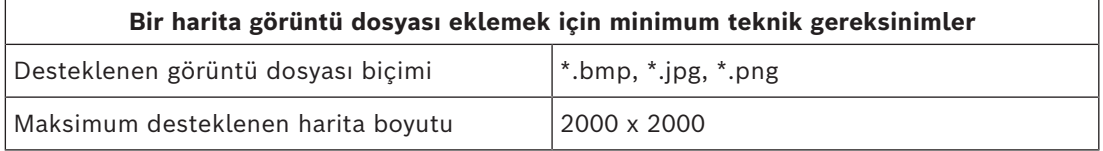

#### **Bir haritayı aşağıdaki gibi yükleyin:**

- 1. Düzenleme moduna geçmek için  $-\frac{1}{2}$  simgesine tıklayın.
	- Harita düzenleme araç çubuğu görünür
- 2. Harita ağacında yeni düğümün ana öğesi olacak bir düğüm seçin.
- 3. Harita ağacı menüsünde  $\parallel$  simgesine tıklayın
- Bir iletişim kutusu görünür
- 4. Boş giriş alanlarını doldurun:
- Image file (Görüntü dosyası): **...** simgesine tıklayarak bilgisayarınızdan bir görüntü dosyası yükleyin. **Save As** (Farklı Kaydet) iletişim kutusundan istediğiniz harita görüntüsünü seçin ve **Open**'a (Aç) tıklayın.
- Ad: Sistem, yüklenen dosyanın adını varsayılan olarak kabul eder. İsterseniz adı değiştirin.
- Açıklama: İsterseniz bir açıklama ekleyin.
- Birden fazla bölüm için yetkiniz varsa bölümü listeden seçin.
- 5. **OK**'e (Tamam) tıklayın.
- Harita görüntüsü, harita görüntüleme alanında görünür.
- Yüklenen haritanın adı harita ağacında o anda seçili olan düğümün altında alt düğüm olarak görünür.

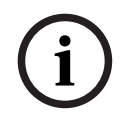

### **Uyarı!**

Harita ağacı düğümleri varsayılan olarak alfabetik şekilde sıralanır.

## **6.2 Harita güncelleme**

### <span id="page-18-0"></span>**Bir haritayı güncellemek için:**

– Harita gezinti ağacından bir harita seçin.

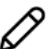

- 1. Düzenleme moduna geçmek için  $-\frac{1}{2}$  simgesine tıklayın.
	- Harita düzenleme araç çubuğu görünür
- 2. Bir harita düğümüne sağ tıklayın ve bağlam menüsünden **Edit map**'i (Haritayı düzenle) seçin
- Bir iletişim kutusu görünür.
- 3. Boş giriş alanlarını doldurun.
- **Görüntü dosyası:** İsterseniz **...** işaretine tıklayarak bilgisayarınızdan farklı bir görüntü dosyası yükleyin. İstediğiniz harita görüntü dosyasını seçin ve **Open**'a (Aç) tıklayın.
- **Name** (Ad): İsterseniz haritanın adını değiştirin.
- **Description** (Açıklama): Sistem, daha önce yüklenen dosyanın açıklamasını varsayılan olarak kabul eder. İsterseniz açıklamayı değiştirin.
- (Yalnızca Bölümler lisanslandıysa ve devredeyse) **Division** (Bölüm): İsterseniz harita için yeni bir bölüm seçin.
- 4. **OK**'e (Tamam) tıklayın.
- İletişim kutusu kapanır.
- <span id="page-18-1"></span>– Yeni harita görüntüsü, daha önce seçilen haritanın yerine geçer.

### **6.3 Harita silme**

### **Harita ağacındaki bir haritayı silmek için:**

- 1. Düzenleme moduna geçmek için  $-\frac{1}{2}$  simgesine tıklayın.
- Harita düzenleme araç çubuğu görünür
- 2. Harita gezinti ağacından bir harita seçin.
- 3. Seçtiğiniz haritayı silmek için  $\Box$  simgesine tıklayın.

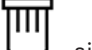

- 
- Onayınızı isteyen yeni bir iletişim kutusu görünür.
- 4. Haritayı kaldırmak istediğinizi onaylamak için **OK**'e (Tamam) tıklayın.
- Harita silinmiştir.

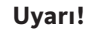

**i**

<span id="page-18-2"></span>Haritaya eklenen tüm bağlantılar haritayla birlikte silinir.

## **6.4 Bir haritayı dışa aktarma**

### **Harita ağacındaki bir haritayı dışa aktarmak için:**

- 1. Düzenleme moduna geçmek için  $-\frac{1}{2}$  simgesine tıklayın.
- Harita düzenleme araç çubuğu görünür
- 2. Harita gezinti ağacından bir harita seçin.

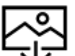

- 3. Sectiğiniz haritayı dışa aktarmak için  $\mathbf{\underline{V}}$  simgesine tıklayın.
- **Save As** (Farklı kaydet) iletişim kutusu görünür.
- 4. Haritayı kaydetmek istediğiniz yeri seçin.
- 5. Haritayı seçtiğiniz konuma kaydetmek için **Save**'e (Kaydet) tıklayın.
- Harita dışa aktarılmıştır.

#### **Uyarı!**

**i**

Dışa aktarılmış bir haritayı yeniden düzenleme ve yükleme

Dışa aktarılmış bir haritayı AMS dışında düzenlemek ve harita ağacına yeniden yüklemek mümkündür.

(Harita ağacındaki haritaya sağ tıklayın, **Edit map**'i (Haritayı düzenle) seçin ve dosya sisteminden yüklemek için düzenlenmiş dosyayı bulun.)

Yükleme işlemi için aynı ölçeği kullanırsanız daha önce haritaya yerleştirilen cihaz simgeleri aynı konumlarda yeniden görünür. Farklı bir ölçek kullanırsanız simge konumlarının manuel olarak ayarlanması gerekir.

### **6.5 Bir haritayı ana haritanız olarak ayarlama**

#### <span id="page-19-0"></span>**Giriş**

Ana harita, oturum açtığınızda önce görüntülenen haritadır.

#### **Prosedür**

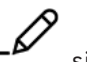

- 1. Düzenleme moduna geçmek için  $-\frac{1}{2}$  simgesine tıklayın.
- Harita düzenleme araç çubuğu görünür
- 2. Harita gezinti ağacından bir harita seçin.
- 3. Bir haritayı ana haritanız olarak ayarlamak için harita düzenleme araç çubuğundaki

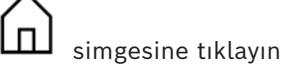

- Seçilen haritanın ana haritanız olarak ayarlandığını bildiren bir iletişim kutusu görüntülenir.
- <span id="page-19-1"></span>4. İletişim kutusunu kapatmak için **OK**'e (Tamam) tıklayın.

### **6.6 Haritaya cihaz ekleme**

Harita görüntüleme alanında bir haritaya herhangi bir cihaz türü ekleyebilirsiniz. Cihazlar şu şekilde gruplandırılır: DMS Sunucuları, MAC Sunucuları, AC Kontrol Cihazları, Giriş (kapılar ve okuyucular dahil)

Her cihaz aynı harita üzerinde yalnızca bir kez görünebilir.

Haritaya aşağıdakileri yaparak bir cihaz ekleyin:

- 1. Düzenleme moduna geçmek için  $-\nu$  simgesine tıklayın.
- <sup>1</sup>TH<br>2. Cihaz tarayıcısını açmak için simgesine tıklayın
- 3. Cihaz tarayıcısında istediğiniz cihazı bulun.
- Bölümler lisanslanmışsa ve devredeyse yalnızca yetkiniz olan cihazları göreceğinizi unutmayın.
- 4. Cihazı sürükleyin ve harita görüntüleme alanında haritanın istediğiniz alanına yerleştirin.
- 5. Fare düğmesini serbest bırakın.
- Simge, haritada görünür.

### **Uyarı!**

**i**

Map View oturumu sırasında bir kişinin AMS iletişim yöneticisinde yapılandırılmış cihazları varsa tüm değişikliklerin hemen Harita görünümüne yayılmasını sağlamak için Yeniden

vükle'ye  $\leftarrow$   $\mathbf{z}$  tıklayın.

### **Bir cihazın özelliklerini değiştirme**

Bir cihazın özelliklerini aşağıdaki gibi değiştirebilirsiniz:

- 1. Harita ekranı alanındaki bir cihaza tıklayın.
- Cihaz ağacının altında bir özellik iletişim kutusu görünür.
- 2. Özellikleri istediğiniz gibi değiştirin. Düzenlenebilir özelliklerin sayısının ve türlerinin seçilen cihazın türüne bağlı olduğunu unutmayın.

### <span id="page-20-0"></span>**Cihaz özellikleri tablosu**

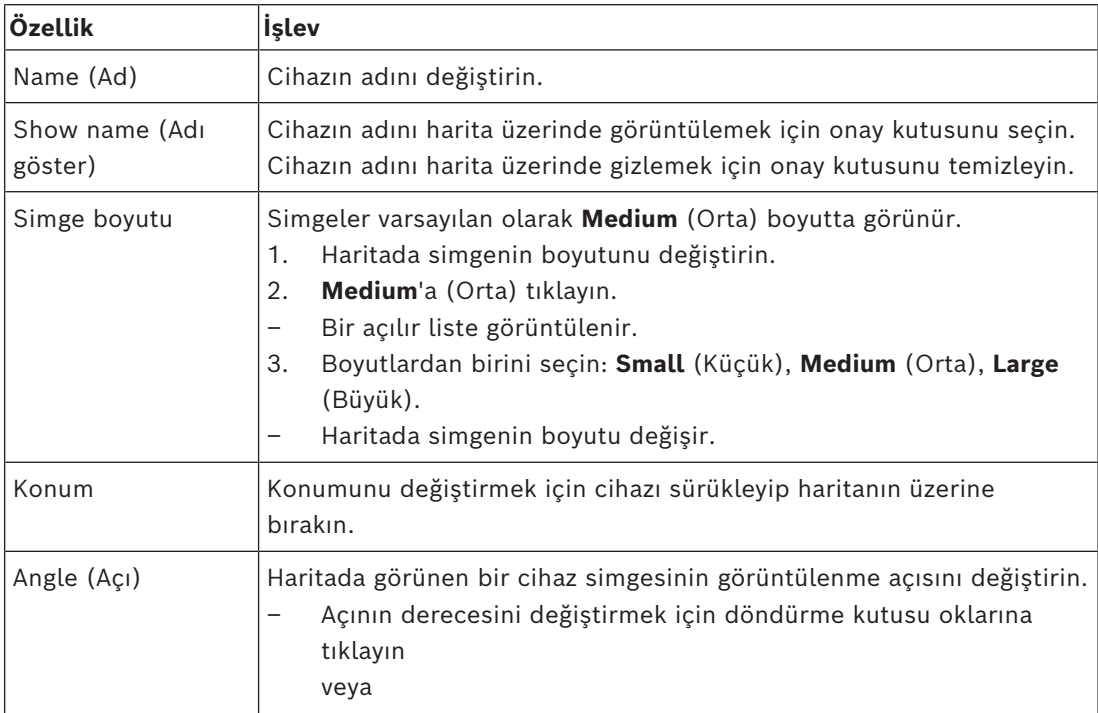

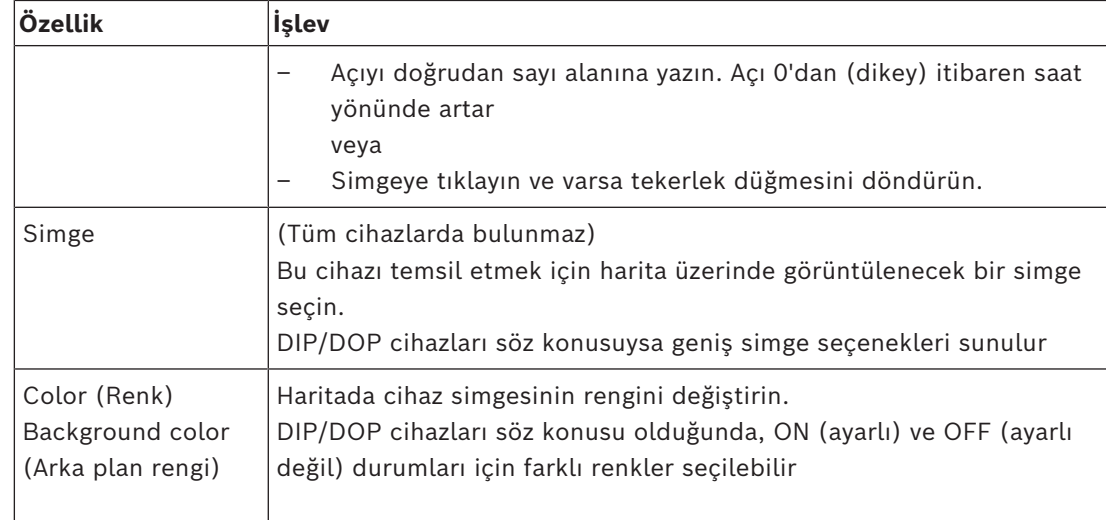

### **6.7 Harita ağacını düzenleme**

### <span id="page-21-0"></span>**Harita ağacında alt düğümleri hareket ettirme veya oluşturma**

Harita ağacında alt düğümler oluşturmanın iki farklı yolu vardır:

**1. Seçenek**: Mevcut bir haritayı bir alt düğüme dönüştürün.

- 1. Harita ağacından bir düğüm seçin.
- 2. Düğümü sürükleyin ve harita ağacındaki başka bir düğümün üzerine yerleştirin.
- 3. Fare düğmesini serbest bırakın.
- Serbest bırakılan düğüm, harita ağacında bir alt düğüm olarak görünür.

**2. Seçenek**: Mevcut bir harita düğümüne yeni bir harita yükleyin.

Bir harita görüntüsünü AMS - Map View uygulamasına yüklemeden önce, görüntü dosyasının aşağıdaki gereksinimleri karşıladığından emin olun:

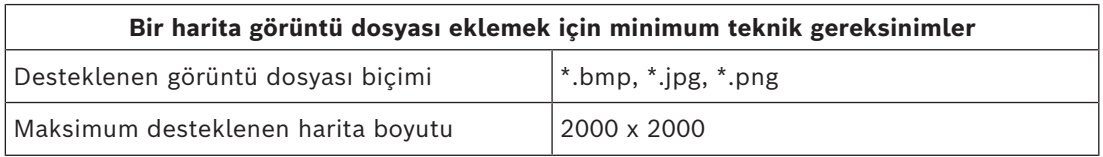

### **Mevcut bir harita düğümüne yeni bir harita yüklemek için:**

- 1. Harita ağacında, alt düğüm eklemek istediğiniz harita düğümüne sağ tıklayın.
- 2. **Add scene…**'e (Sahne ekle) tıklayın.
- Bir iletişim kutusu görünür.
- 3. Boş giriş alanlarını doldurun:
- Görüntü dosyası: **...** simgesine tıklayarak bilgisayarınızdan bir görüntü dosyası yükleyin. **Save As** (Farklı Kaydet) iletişim kutusundan istediğiniz harita görüntüsünü seçin ve **Open**'a (Aç) tıklayın.
- Ad: Sistem, yüklenen dosyanın adını varsayılan olarak kabul eder. İsterseniz adı değiştirin
- Açıklama: İsterseniz bir açıklama ekleyin.
- 4. **OK**'e (Tamam) tıklayın.
- Harita, başlangıçta seçtiğiniz düğümün alt düğümü olarak görünür.

### **Bir alt düğümü yükseltme**

Bir alt düğümü aşağıdaki gibi düğüme dönüştürün:

- 1. Harita ağacından, istediğiniz bir düğümü seçin
- 2. Düğümü sürükleyin ve harita ağacındaki **All maps**'in (Tüm haritalar) üzerine yerleştirin.
- 3. Fare düğmesini serbest bırakın.
- <span id="page-22-0"></span>– Serbest bırakılan alt düğüm, harita ağacında düğüm olarak görünür.

### **6.8 Harita sahnelerini birbiriyle ilişkilendirme**

Bağlantılar oluşturarak diğer sahnelerin köprüleri olarak işlev gören harita sahnelerine yerleştirebilirsiniz.

**Links to scenes** (Sahne bağlantıları) işlevi, cihaz ağacının altında yer alır.

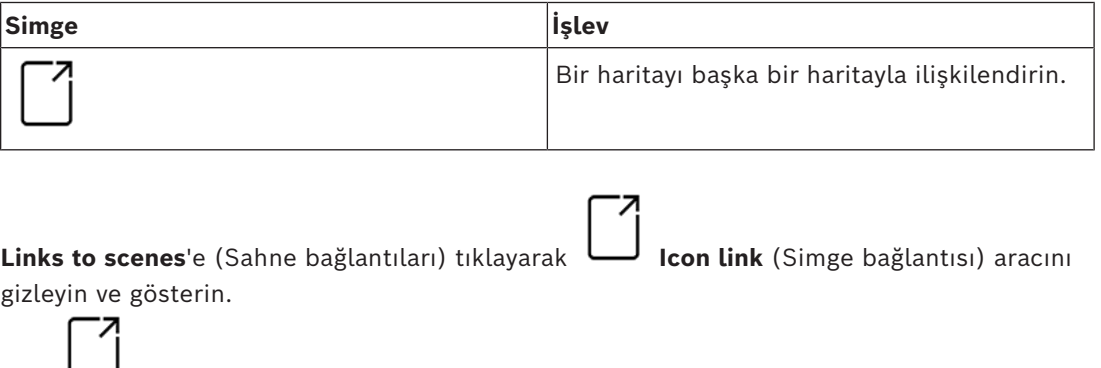

- 1. **Icon link** (Simge bağlantısı) aracına tıklayın.
- 2. Icon link (Simge bağlantısı) aracını sürükleyin ve harita görüntüleme alanında haritanın istediğiniz alanına yerleştirin.
- 3. Fare düğmesini serbest bırakın.
- Simge haritada görünür.
- Cihaz ağacı menüsünün altında bir özellikler iletişim kutusu görüntülenir.
- 4. Genel özellikleri gerektiği gibi değiştirin. Bkz. *[Cihaz özellikleri tablosu, sayfa 21](#page-20-0)*
- 5. **Icon link**'e (Simge bağlantısı) özgü özellikleri değiştirin

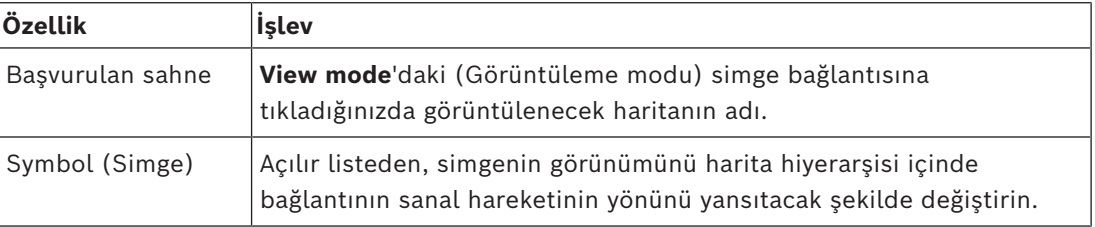

### **6.9 Giriş alanlarını haritalarla ilişkilendirme**

<span id="page-22-1"></span>Giriş alanları, **hedefleri** olarak bu alana sahip olan girişlerdeki **okuyucular** aracılığıyla haritalarla ilişkilendirilir. Konum ve hedef ACE uygulamasının cihaz düzenleyicisinde okuyuculara atanır.

### **Prosedür**

Bir okuyucuyu ve giriş alanlarını bir haritayla ilişkilendirmek için aşağıdakileri yapın:

1. **Düzenleme moduna** geçmek için  $\overrightarrow{P}$  simgesine tıklayın

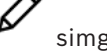

- 2. Okuyucu cihazlarından birini sürükleyip istediğiniz haritanın üzerine bırakın.
- 3. (İsteğe Bağlı) İsterseniz açılır penceredeki simgenin özelliklerini değiştirin.
- 4. İsterseniz aynı okuyucunun simgelerini harita ağacındaki birden fazla haritaya yerleştirmek için yukarıdaki adımları tekrarlayın.
- 5. **Düzenleme modundan** çıkmak için vurgulanan  $-\nu$  simgesine tıklayın
- 
- Haritalardaki okuyucu simgeleri artık **görünüm modunda** bağlam menülerine sahip olur.
- Alan ağacındaki okuyucunun hedef alanında **Go to map** (Haritaya git) öğesini içeren bir bağlam menüsü bulunur. Bu okuyucuyu içeren haritaların herhangi birini açmak için bunu kullanın.

### **6.10 Hırsız alarmı alanlarını haritalarla ilişkilendirme**

<span id="page-23-0"></span>Giriş alanlarının tersine, hırsız alarmı alanlarını Map View'daki haritalarda çokgen olarak sınırlandırabilirsiniz. Daha sonra, görüntüleme modunda, bu çokgenlere kendi hırsız alarmı alanları için bağlam menülerini çalıştırmak üzere sağ tıklayabilirsiniz. Bağlam menüsü, kurma ve devre dışı bırakma komutlarını içerir (kısmen veya tamamen, gecikmeli veya anında)

### **Ön koşullar**

- ACE iletişim kutusu yöneticisinde hırsız alarm panelleri ve alanlarını yapılandırdınız. Ayrıntılar için AMS Yapılandırması ve Çalıştırma yardımına bakın.
- Map View'a en az bir haritayı yüklediniz.

### **İletişim yolu**

Map View Device tree (Map View Cihaz ağacı) > **Intrusion Panels** (Hırsız Alarm Panelleri)

### **Bir hırsız alarmı alanını bir haritada sınırlandırma prosedürü**

- 
- 1. **Düzenleme moduna** geçmek için  $-\frac{b}{m}$  simgesine tıklayın
- 2. Map View cihaz ağacında, **Intrusion Panels**'ın (Hırsız Alarmı Panelleri) altında, üzerinde tanımlanan hırsız alarmı alanlarını görmek için bir paneli genişletin.
- 3. Hırsız alarmı alanlarından birini sürükleyip istediğiniz haritanın üzerine bırakın
	- Açılır pencere, haritadaki bir hırsız alarmı alanını göstermek için bir çokgenin nasıl sınırlandırılacağını açıklar.
- 4. Bir dizi sol tıklama ile haritadaki hırsız alarmı alanının çevresini ayarlayın.
- 5. Sağ tıklama ile diziyi tamamlayın:
	- Çokgen artık mavi renkteki alandır.
	- Çokgenin özellikler bölmesi Cihaz ağacında görüntülenir.
- 6. Özellikler bölmesinde, aşağıdaki özellikleri istediğiniz gibi düzenleyin veya yalnızca varsayılan değerleri kabul edin.

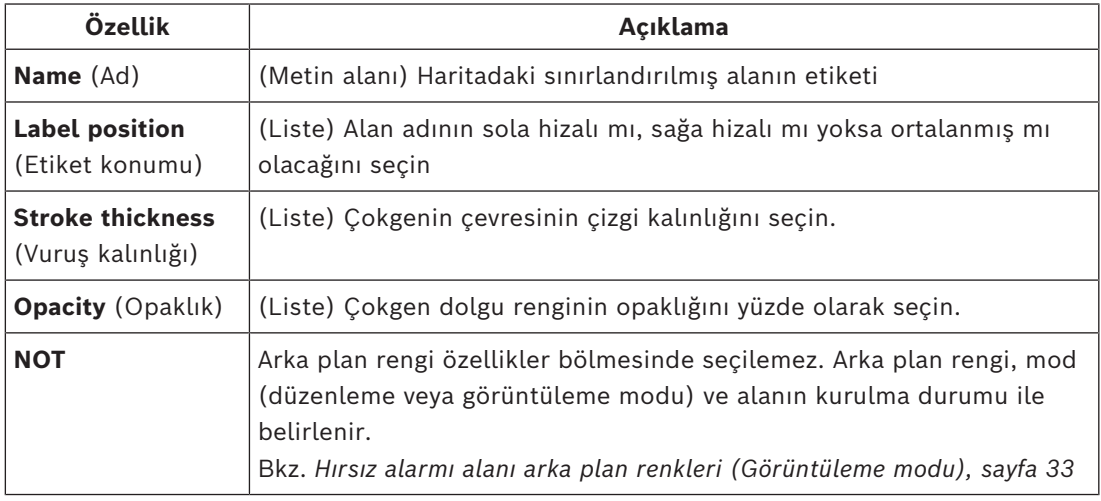

7. **Düzenleme modundan** çıkmak için vurgulanan  $\sim$  simgesine tıklayın

### **Bir hırsız alarmı alanını bir haritadan kaldırma prosedürü**

- 1. **Düzenleme moduna** geçmek için  $-\mathcal{L}$  simgesine tıklayın
- 2. Map View ana bölmesinde, kaldırmak istediğiniz alanın içindeki herhangi bir yere tıklayın:
	- Alanın köşeleri kırmızı kareler olarak görüntülenir
	- Alanın sağ üst köşesi gri bir karenin içindeki bir **X** ile işaretlenmiştir.
- 3. Gri karedeki X'e tıklayın
	- Bir onay açılır penceresi görünür
- 4. Alanı kaldırmak istediğinizi onaylamak için açılır pencerede **OK**'e (Tamam) tıklayın
	- Alan haritadan kaldırılır.
- 5. **Düzenleme modundan** çıkmak için vurgulanan  $\boldsymbol{\mu}$ simgesine tıklayın

**7 Haritalar ve Bölümlerin Etkileşimi**

<span id="page-25-0"></span>Bu bölüm yalnızca AMS Divisions özelliği lisanslanmış ve devredeyse geçerlidir.

### **Harita ağacında ve haritanın kendisinde**

Harita görünümü operatörleri yalnızca yetkili oldukları bölümlere ait sahneleri düzenleyebilir ve görüntüleyebilir.

- **View mode**'da (Görüntüleme modu),
	- **All maps** (Tüm haritalar) ağacında yetki olmadıkları sahneler görüntülenmez.
	- Bir operatör bir haritaya bir cihaz bağlantısı yerleştirirse ve cihaz sonradan bu operatörün yetkili olmadığı bir bölüme taşındıysa terk edilen bağlantı artık çalışmaz ve şu açılır pencere açılır: **The item assigned could not be found** (Atanan öğe bulunamadı).
- **Edit mode**'da (Düzenleme modu):
	- Yetki verilen bölümlere ait olmayan sahneler, harita ağacında bir asma kilit simgesine sahip bir ad haricinde görüntülenmez.
	- Seçilen sahnenin hiyerarşik olarak **altında** olan ve yetki verilen bölümlere ait olmayan sahneler görüntülenmez. Sahne adındaki bir uyarı üçgeni ve bir araç ipucu, operatörü alt sahneleri düzenleyemeyeceğine veya görüntüleyemeyeceğine ilişkin olarak bilgilendirir.

**Not:** Böyle durumlarda seçilen sahne silinemez veya bu operatör tarafından taşınamaz.

#### **Cihaz ağacında**

Harita görünümü operatörleri yalnızca yetkileri olan bölümlere ait cihazları görüntüleyebilir.

#### **Alarm listesinde ve kart geçirme ekranında**

Harita görünümü operatörleri olayları yalnızca yetkili oldukları bölümlerdeki cihazlar için alarm listesinde ve kart geçirme ekranında görüntüleyebilir.

İlgili kart sahibi başka bir bölümde yer alıyorsa olay görüntülenir ve kart sahibinin verileri anonimleştirilir.

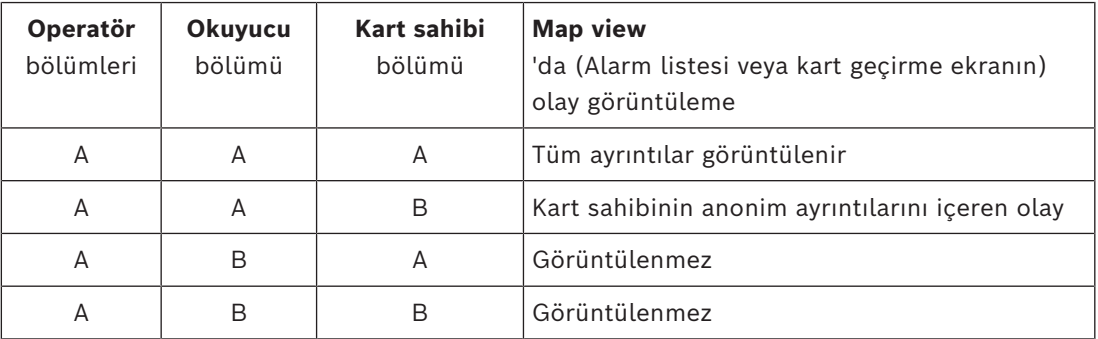

**Tablo 7.1:** Giriş olayları

## **8 Haritaları ve cihazları View mode'da (Görüntüleme modu) çalıştırma**

### <span id="page-26-0"></span>**Görüntüleme moduna giriş**

Görünüm modu, ekleme, değiştirme ve silmenin aksine haritalara göz atma ve cihazlarını çalıştırma için kullanılan moddur. Operatörler, AMS istemcisinde (İletişim kutusu yöneticisi) kendilerine atanan izinlere bağlı olarak görünüm modunda şu uygulamaları kullanabilir:

- Cihaz ağacı – Alarm listesi Χ≡ – Kart geçirme ekranı
	- Alan görünümü

## **8.1 Cihaz ağacını kullanma**

### <span id="page-26-1"></span>**Giriş**

Cihaz ağacı cihazları bulmanızı, izlemenizi ve çalıştırmanızı sağlar. Görünümdeki cihazlar şu şekilde gruplandırılır:

**DMS sunucuları**

#### **MAC sunucuları**

**Kartlı geçiş cihazları**

### **Girişler**

- Kapılar
- Okuyucular

### **Hırsız Alarm Panelleri**

- Paneller
	- Alanlar

### **Cihazları bulma**

- 1. Cihaz ağacını açmak için <sup>LO</sup> simgesine tıklayın.
- 2. İstediğiniz cihazı bulmak için cihaz ağacını açın.
- 3. (İsteğe Bağlı) Bir haritaya yerleştirilen bir cihazın simgesini bulmak cihaza sağ tıklayın ve **Show on map**'i (Haritada göster) seçin.

### **8.1.1 Cihaz durumlarını izleme**

<span id="page-26-2"></span>Cihazların durumları ana cihaz simgesini kaplayan küçük bir simge biçiminde görüntülenir.

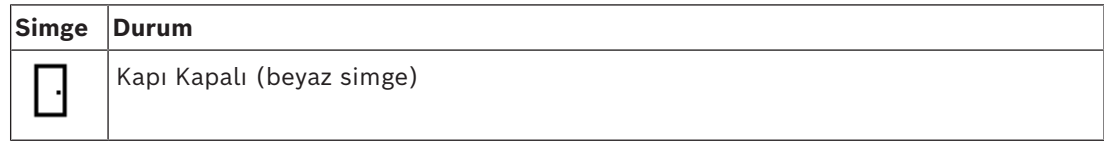

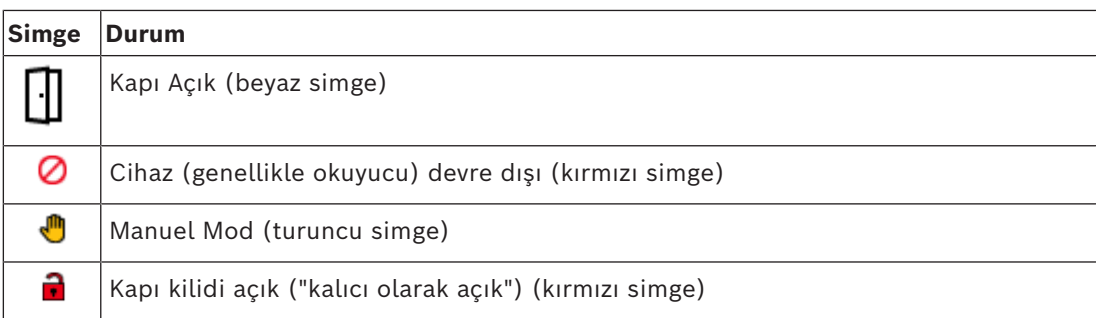

**Tablo 8.2:** Ana simge durumları

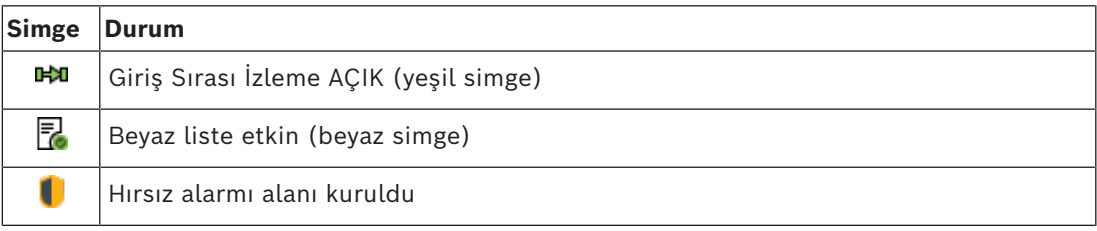

**Tablo 8.3:** Sol üstteki durumlar

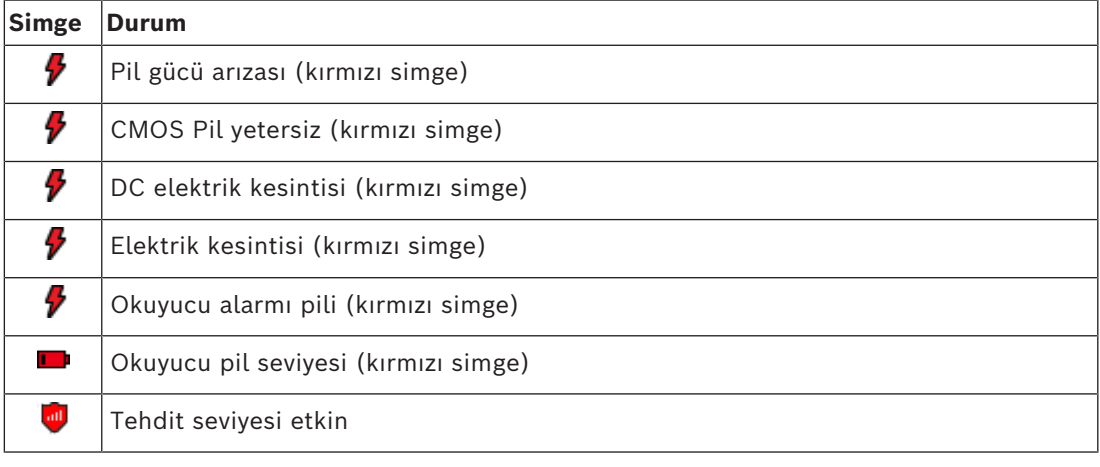

**Tablo 8.4:** Sağ üstteki durumlar

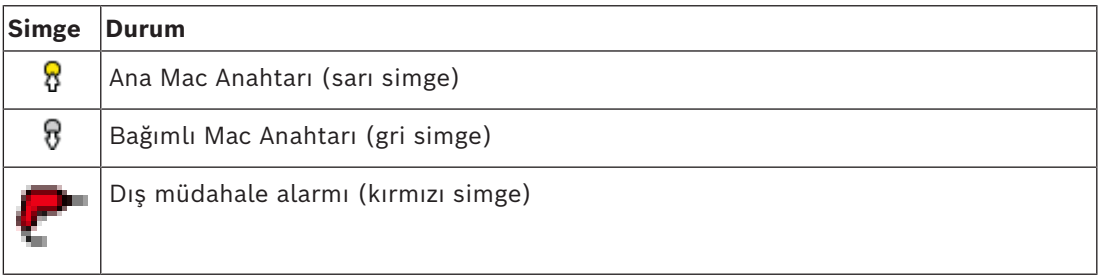

**Tablo 8.5:** Sol alttaki durumlar

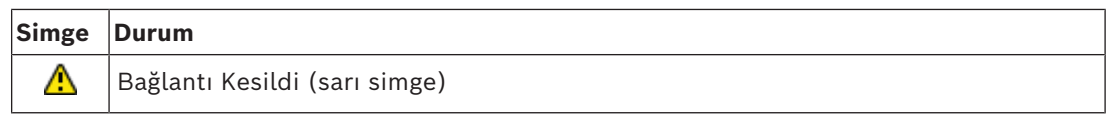

**Tablo 8.6:** Sağ alttaki durumlar

### **8.1.2 Cihazları bağlam menüleri aracılığıyla kontrol etme**

- <span id="page-28-0"></span>1. Bir cihazı çalıştırmak için, harita üzerindeki veya Cihaz ağacındaki simgesine sağ tıklayın.
- 2. Bir bağlam menüsü görünür. Menünün içeriği cihazın türüne, geçerli durumuna ve operatörün izinlerine bağlı olarak değişir. Komut cihazın geçerli durumunda gerçekleştirilemiyorsa ise menü öğesi gri renkte
	- görüntülenir.
	- Komut, operatör tarafından izni olmadığından gerçekleştirilemiyorsa menü öğesi gizlenir.
- 3. Çalıştırmak için istediğiniz komuta tıklayın.

Aşağıdaki tablolarda cihaz türleri için ana komutlar belirtilmektedir.

### **MAC komutları**

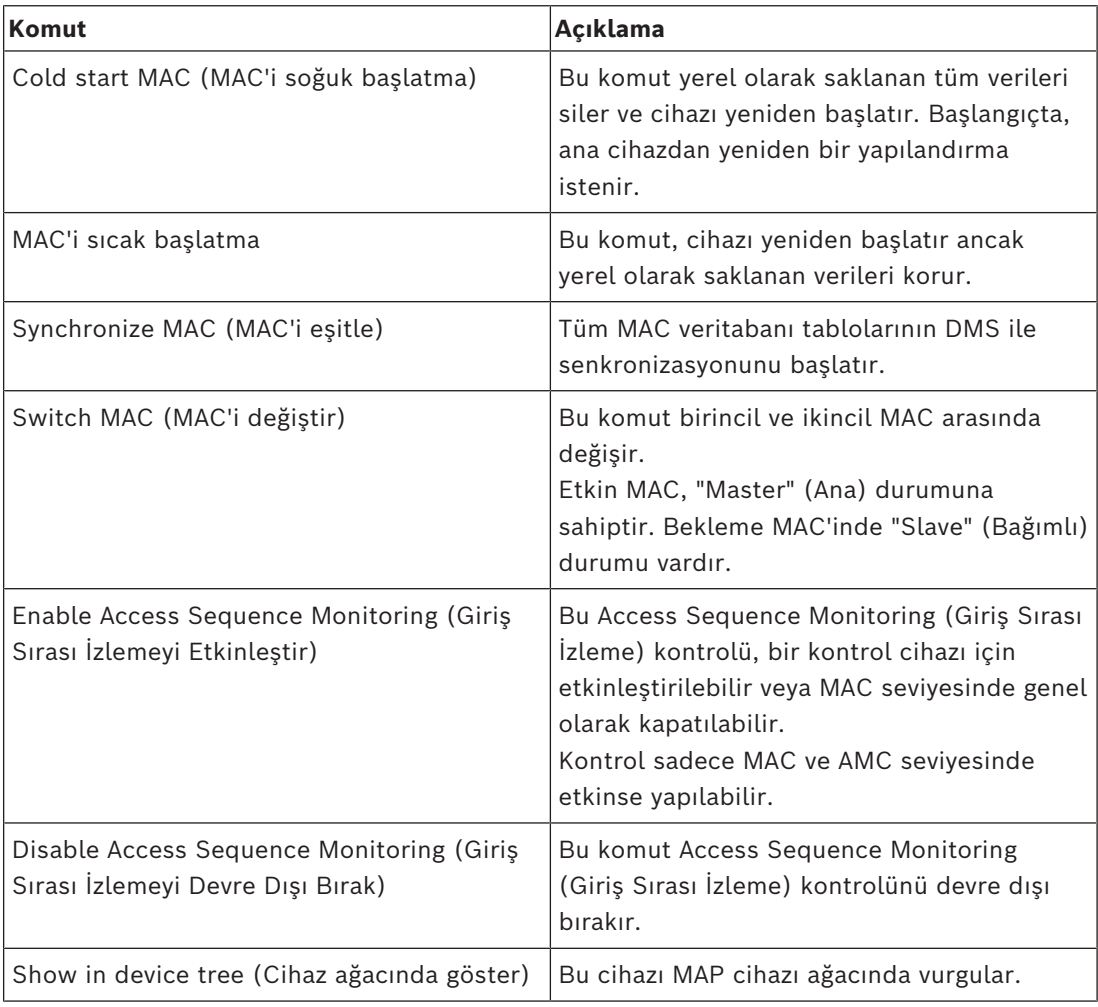

**Tablo 8.7:** MAC komutları

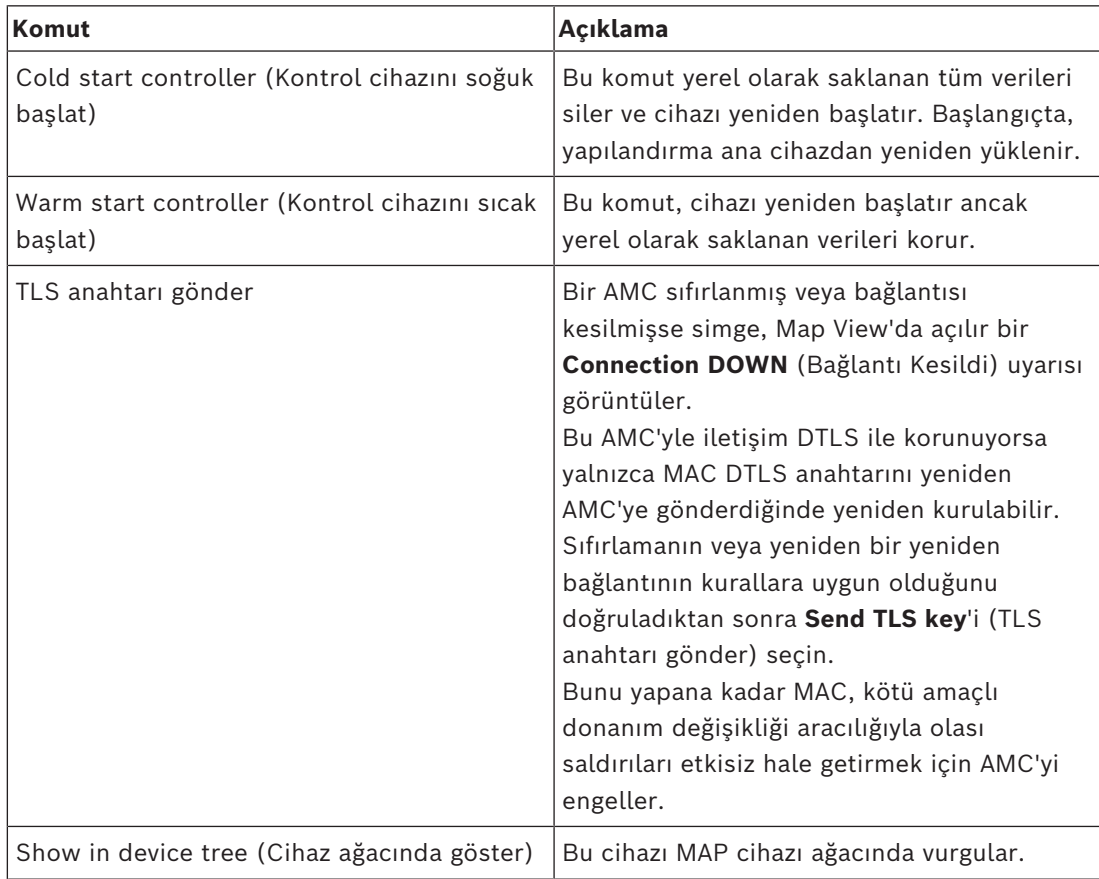

### **AMC komutları**

**Tablo 8.8:** AMC komutları

#### **Geçerli cihaz yapılandırmasını geçici olarak geçersiz kılma**

Bir operatör, aşağıda listelenen kapı ve okuyucu komutlarını kullanarak, söz konusu cihazın zaman modeli de dahil olmak üzere ana kartlı geçiş sisteminin (ACS) geçerli yapılandırmasını etkili bir şekilde geçersiz kılar. Yapılandırma, ACS'nin Cihaz Düzenleyicisi'nde ayarlanır. Böyle bir geçici geçersiz kılma işlemi sonrasında yapılandırmayı ve zaman modelini eski durumuna getirmek için cihazın bağlam menüsünden **Restore Configuration**'ı (Yapılandırmayı Geri Yükle) seçin. Bunu yapana kadar cihaz yapılandırmanın kontrolü dışında kalır.

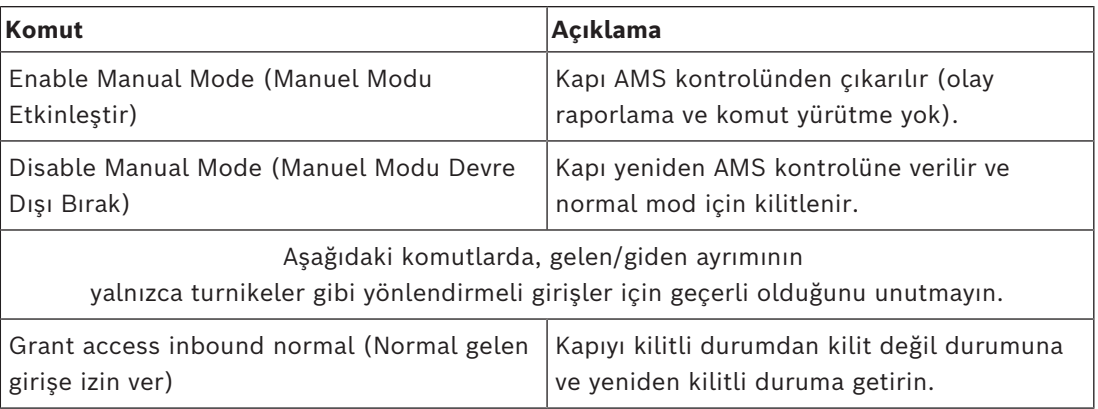

### **Kapı veya giriş komutları**

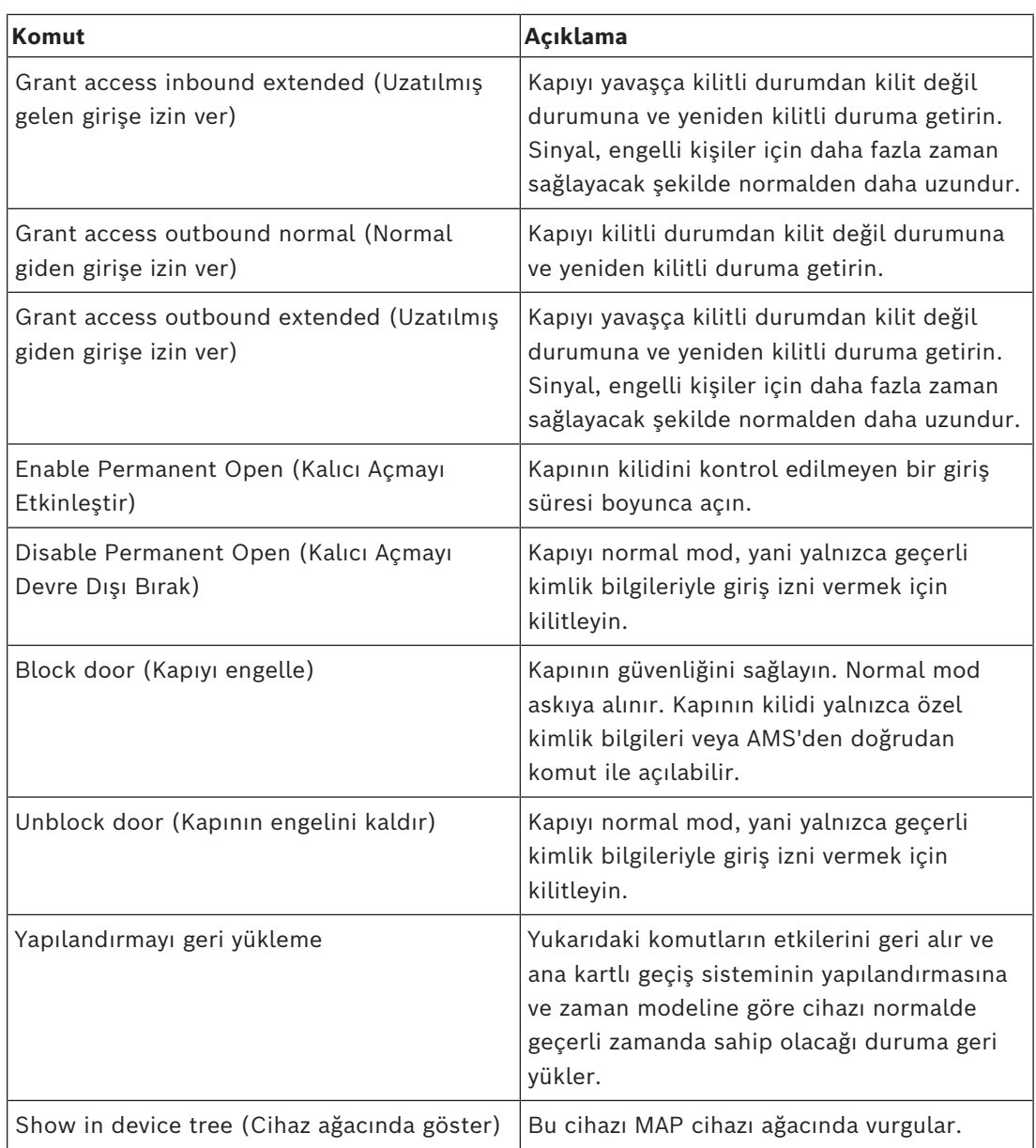

**Tablo 8.9:** Kapı veya giriş komutları

### **Okuyucu komutları**

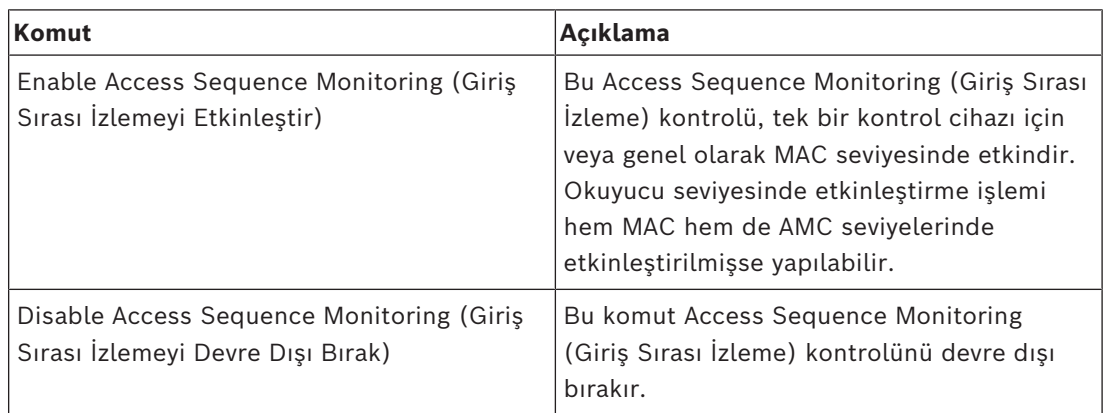

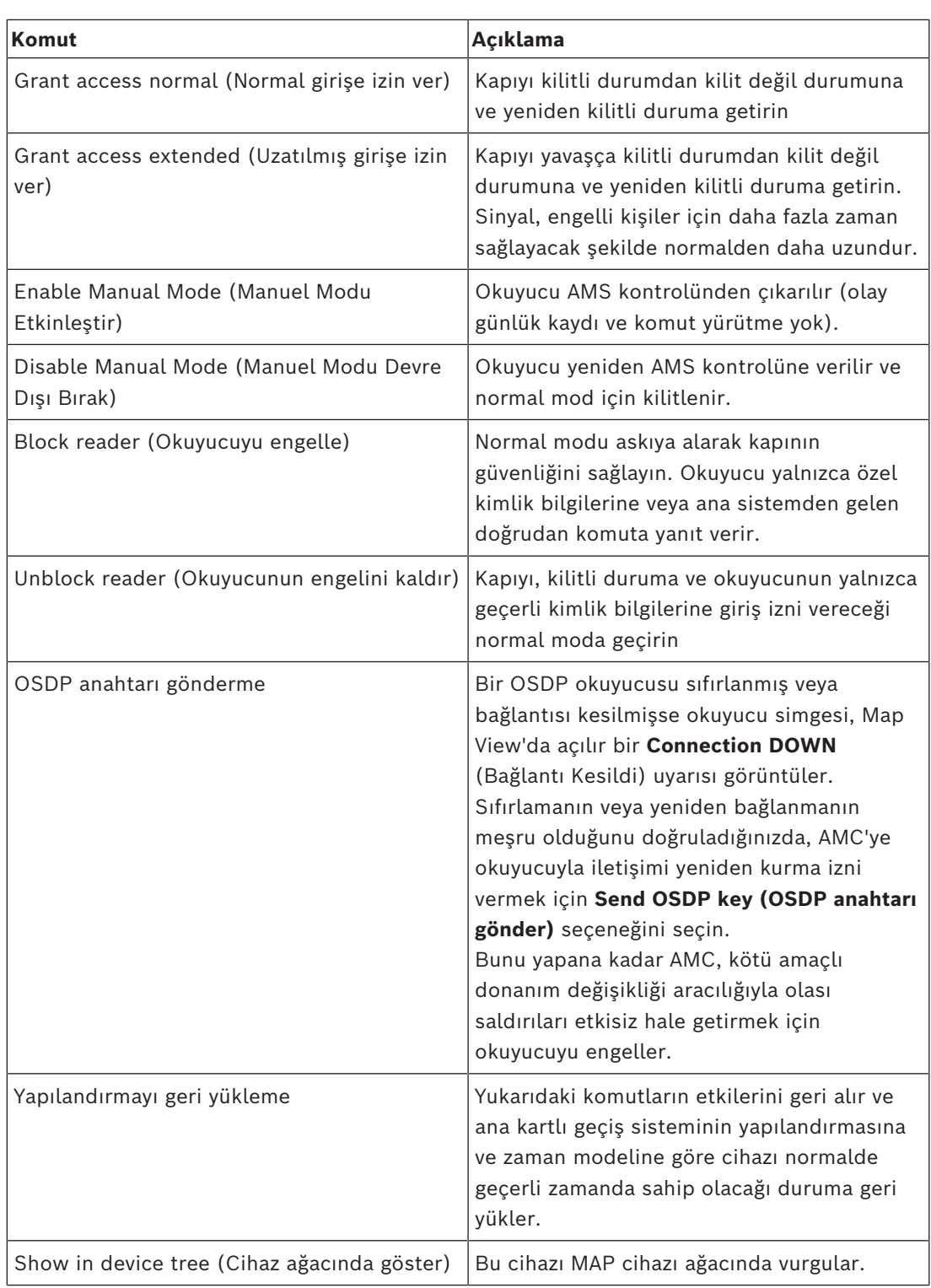

**Tablo 8.10:** Okuyucu komutları

### **Hırsız alarmı işlevleri**

Haritalarda sınırlandırılmış hırsız alarmı alanları alanın durumuna bağlı olarak farklı arka plan renklerine sahiptir.

**Düzenleme modunda** tüm hırsızlık alanlarında mavi bir arka plan rengi olduğunu unutmayın.

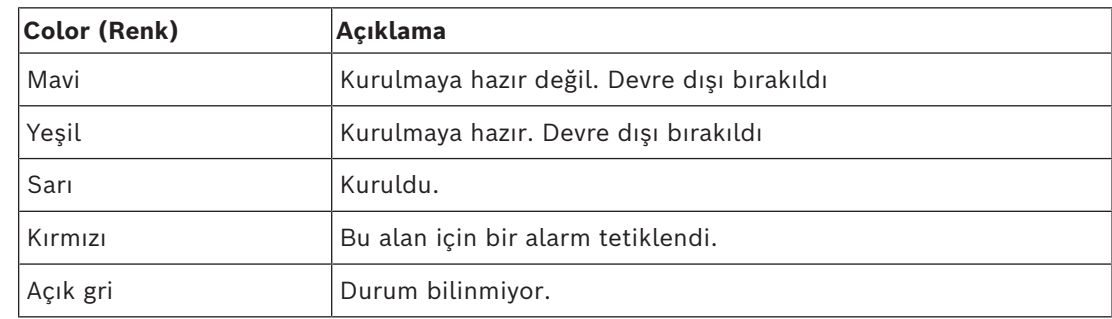

### <span id="page-32-0"></span>**Hırsız alarmı alanı arka plan renkleri (Görüntüleme modu)**

**Tablo 8.11:** Hırsız alarmı alanı arka plan renkleri (Görüntüleme modu)

### **Hırsız alarmı alanı komutları**

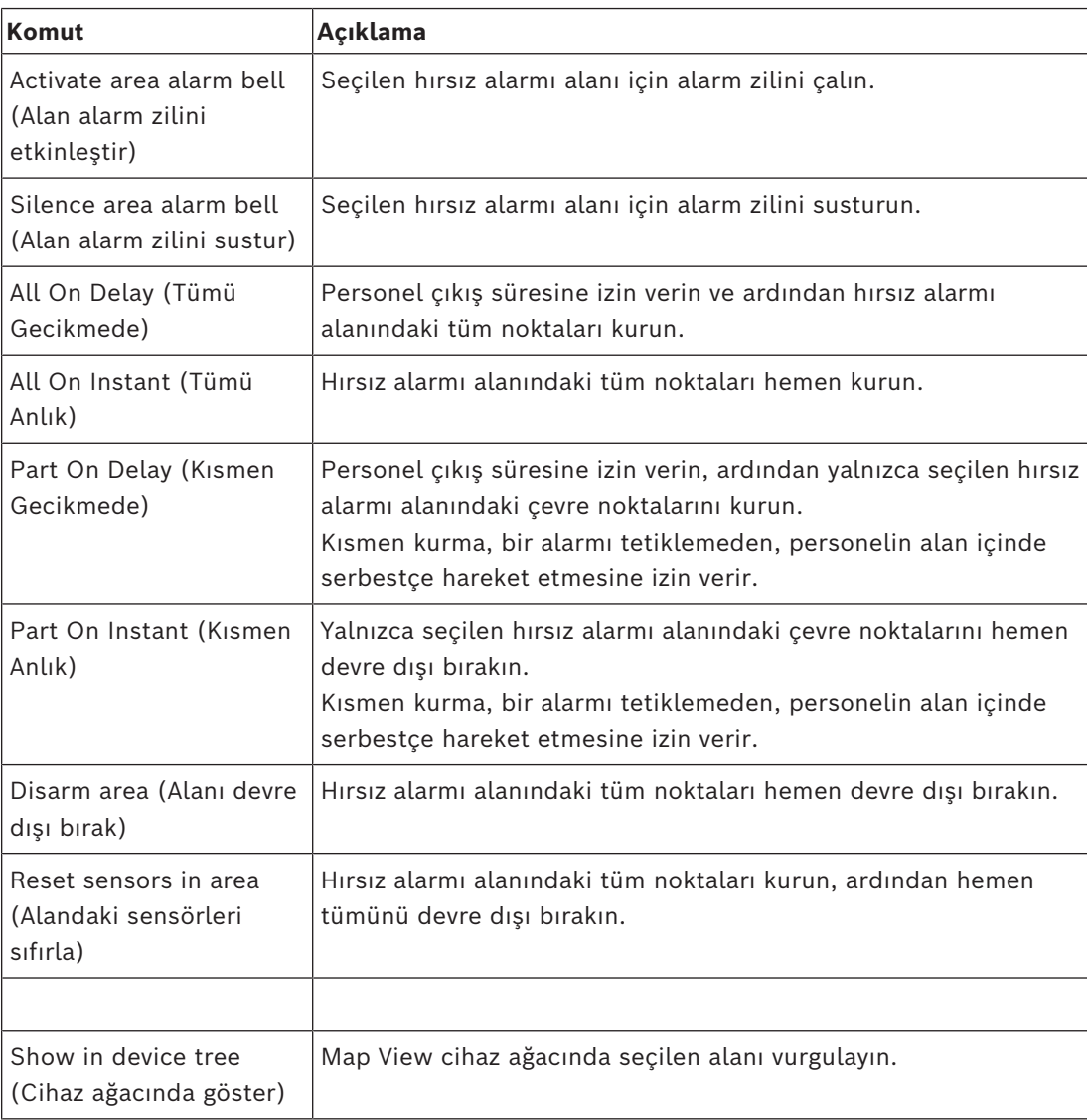

**Tablo 8.12:** Hırsız alarmı alanı komutları

### **Hırsız alarm paneli komutları**

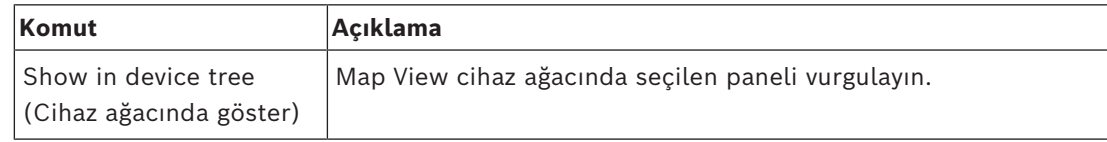

**Tablo 8.13:** Hırsız alarm paneli komutları

#### **Hırsız alarmı noktası komutları**

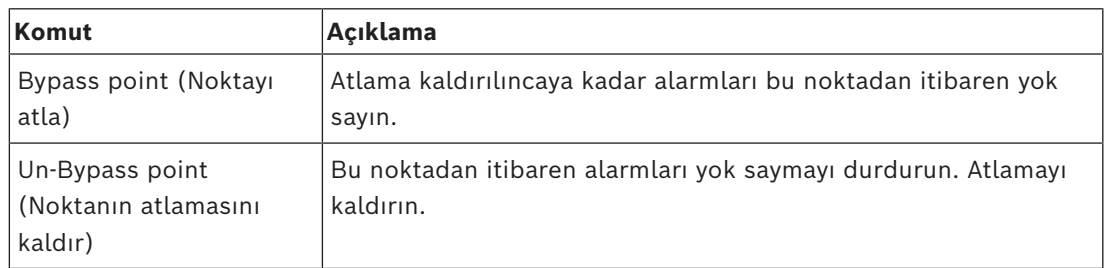

**Tablo 8.14:** Hırsız alarmı noktası komutları

### **Hırsız alarmı B901 kapı kontrol cihazı komutları**

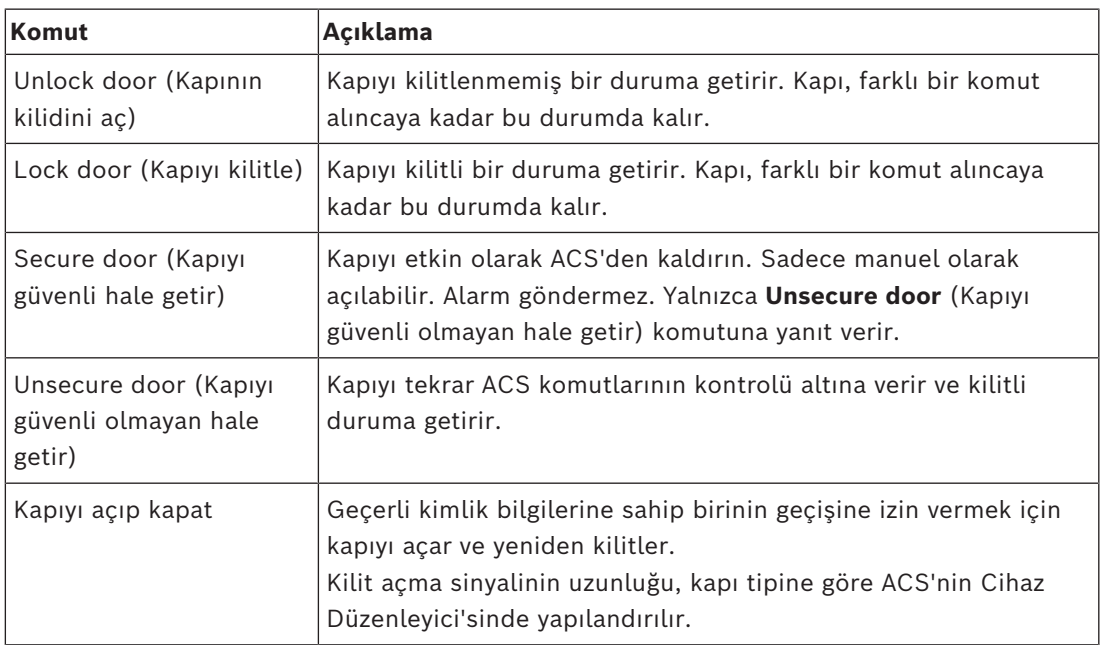

**Tablo 8.15:** Hırsız alarmı B901 kapı kontrol cihazı komutları

### **Dijital giriş/çıkış (DIP/DOP) komutları**

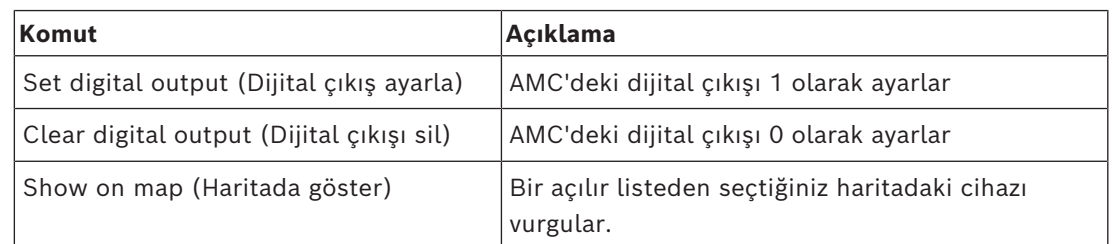

**Tablo 8.16:** Dijital giriş/çıkış (DIP/DOP) komutları

#### **Simons Voss Okuyucu komutları**

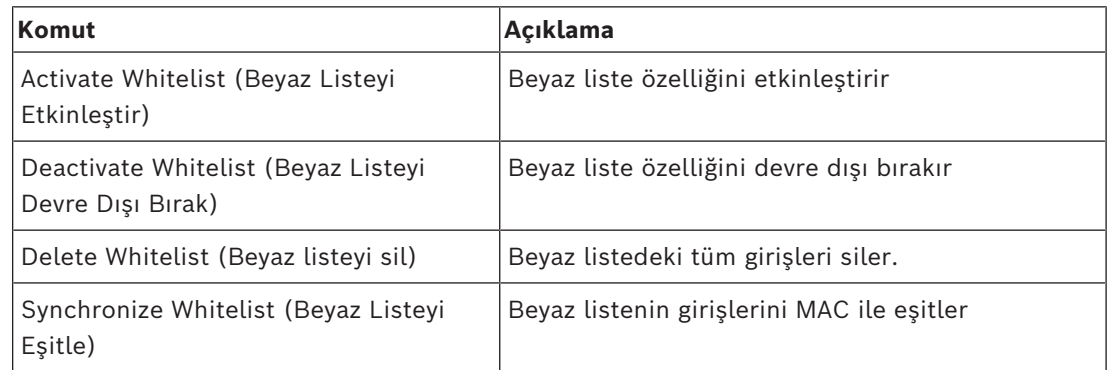

<span id="page-34-0"></span>**Tablo 8.17:** Simons Voss Okuyucu komutları

### **8.2 Alarm listesini kullanma**

**Alarm list** (Alarm listesi) görünümü operatörlerin ilgilenmesi gereken sistem olaylarını gösterir. Aşağıdaki uygulamaları içerir:

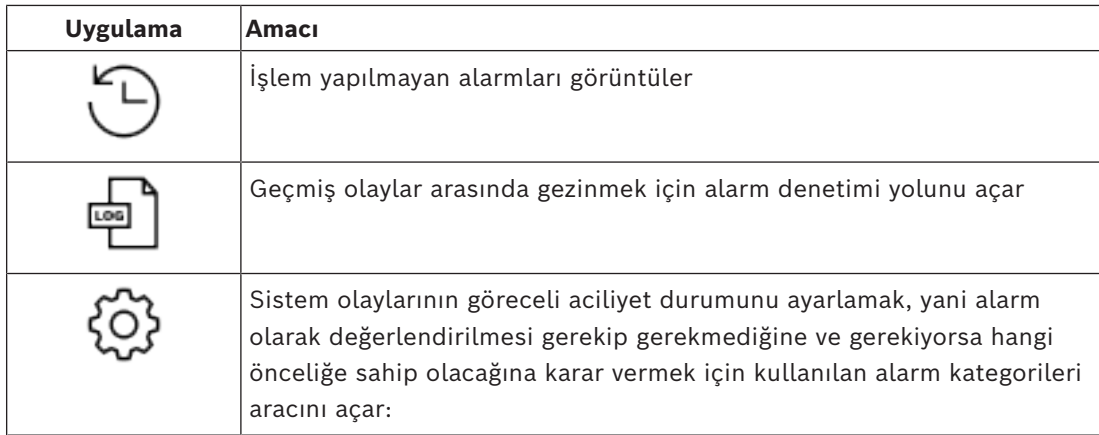

Operatörler Harita görünümü'nü başlattığında, Harita görünümü'nün son başlatılmasından bu yana oluşan işlem yapılmamış alarmları hemen görüntülemek isteyip istemedikleri sorulur.

### **Ön koşullar**

İzinler, tüm alarm kategorileri için ayrıca atanabilir.

Operatör, bu özelliği kullanmak için operatör profilinde **Access Manager Maps**'in (Kartlı Geçiş Haritaları)altındaki en az bir alarm kategorisine ilişkin izinlere ihtiyaç duyar. Alarmları kategorilere ayırma, kendi iznini gerektirir.

Sistem yöneticinizle iletişime geçin veya AMS yapılandırması ve Çalışma yardımı **Kullanıcı (operatör) profilleri oluşturma** bölümüne başvurun

### **Bkz.**

*– [Ön gereksinimler, sayfa 9](#page-8-2)*

### **8.2.1 İşlem yapılmamış alarmlar listesini çalıştırma**

<span id="page-34-1"></span>Bu iletişim kutusu, Harita görünümü başlatıldığında ve işlem yapılmamış alarmlar mevcut olduğunda otomatik olarak açılır.

İşlem yapılmamış alarmlar, Harita görünümü açık değilken meydana gelen veya henüz hiçbir Harita görünümü operatörünün işlem yapmadığı olaylardır.

Harita görünümü'nü başlatıyorsanız

4 Operatör adınızı ve şifrenizi girdikten sonra **Show unhandled alarms**'ı (İşlenmeyen alarmları göster) seçin.

Harita görünümü zaten çalışıyorsa

- 1. Alarm listesini açmak için  $\Box$  simgesine tıklayın
- 2. İşlenmeyen alarmları görüntülemek için  $\mathcal{I}$ simgesine tıklayın.

### **Alarmlara işlem yapma**

Harita görünümü'nde bir alarma işlem yapmak, bunu kabul etmek (onaylamak), gerektiğinde uygun eylemi gerçekleştirmek ve tamamlandığında listeden silmek anlamına gelir.

– Birden fazla öğe seçmek için normal Windows tuş birleşimlerini kullanın:

Tümünü seçmek için Ctrl-a,

Bitişik seçim için Shift tuşunu basılı tutup tıklama

, ayrı seçim ve seçimi kaldırmak için Ctrl tuşunu basılı tutup tıklama

Ön koşul: Alarm listesi açık olmalıdır.

1. İşlem yapmak istediğiniz alarmı veya alarmları seçin. Alarm listede vurgulanır

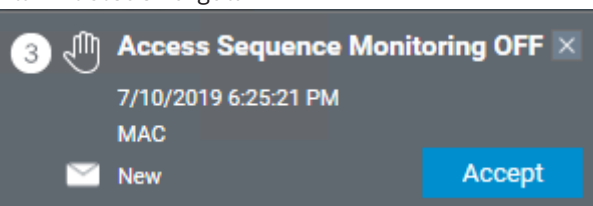

Alarm bir haritaya bağlı bir cihazdan kaynaklanıyorsa harita görünümü ilgili haritaya geçer ve cihaz simgesinin ışığı yanıp sönmeye başlar. Cihaz simgesi, bir operatörün alarmı kabul edip etmediğine bağlı olarak açık veya kapalı olan bir uyarı üçgeni ve zarfla örtülür.

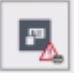

Tersi durumda, haritada bir uyarı üçgeni ile işaretlenen bir cihaz simgesine tıklarsanız ilgili alarm, alarm listesinde vurgulanır.

- 2. Alarmı silmek için sağ üst köşedeki **x** düğmesine tıklayın. Alarm listeden kaybolur Alarm listesinden bir alarm kaybolduğu halde tüm işlemler ana AMS sisteminde ve
- Harita görünümü alarm değişikliği kaydında protokole bağlanır. 3. Alarma işlem yapmaya başlamak için **Accept**'e (Kabul et) tıklayın **Accept** (Kabul et) düğmesi **Done** (Bitti) olarak değişir. Alarm artık sizin sorumluluğunuzdadır. Sistemdeki diğer Harita görünümü operatörleri bunu artık kendi harita görünümlerinde göremez.
- 4. Alarmı yanıtlamak için uygun eylemi gerçekleştirin
- 5. Eylemleriniz tamamlandığında **Done**'a (Bitti) tıklayın Alarm listeden kaybolur

Alarm listesinden bir alarm kaybolduğu halde tüm işlemler ana AMS sisteminde ve Harita görünümü alarm değişikliği kaydında protokole bağlanır.

### **8.2.2 Alarm denetim yolu iletişim kutusunu kullanma**

<span id="page-36-0"></span>Alarm denetim yolu, operatörlerin işlem yaptığı alarmların geçmişini içerir.

### **Prosedür**

- 1. Alarm listesini açmak için  $\Box$  simgesine tıklayın
- 2. Alarm değişiklik kaydını görüntülemek için  $\Box$  simgesine tıklayın
- 3. Alarmların listesini ilgilendiklerinizle sınırlandırmak için giriş alanlarını kullanın, ardından **Apply**'a (Uygula) tıklayın Range of **dates** (Tarih aralığı): Range of **times** (Saat aralığı): Listeden başlangıç ve bitiş saatlerinin sırasıyla tarih

aralığındaki her gün ya da ilk ve son gün için geçerli olup olmadığını seçin. **Operator** (Operatör): Eylemi gerçekleştiren operatörün adı **Category** (Kategori): Alarmın kategorisi

4. Bittiğinde pencereyi kapatmak için **OK**'e (Tamam) tıklayın.

### **8.2.3 Alarmları kategorilere ayırma**

<span id="page-36-1"></span>Alarmlar sahanızdaki ciddiyet derecelerine göre kategorilere ayrılabilir. Alarmların kategorilere ayrılması alarm listesinde verilen önceliklerine göre değişir. En fazladan en az acile kadar varsayılan kategoriler şunlardır:

- 1. Duress (Baskı)
- 2. Critical (Kritik)
- 3. Warning (Uyarı)
- 4. Maintenance (Bakı
- (alarm yok)

Kategorilerinin varsayılan değerlerini değiştirmek için şu adımları izleyin:

- 1. Alarm listesini açmak için  $\Box$  simgesine tıklayın
- 2. Alarm kategorilerini görüntülemek için simgesine tıklayın. Her olay türü geçerli kategorisini içeren bir açılır listenin yanında görüntülenir.
- 3. Değiştirmek istediğiniz olay türünü seçin ve ardından açılan listesinden farklı bir kategori seçin.
- 4. Gerektiği kadar olay türü için tekrarlayın
- 5. Kategorinin atamalarını kaydetmek için **OK**'e (Tamam) veya değişiklikleri kaydetmeden durdurmak için **Cancel**'a (İptal) tıklayın.

### **8.3 Bir tehdit uyarısını kullanıcı arayüzü komutu aracılığıyla tetikleme ve iptal etme**

<span id="page-37-0"></span>Bu bölümde, bir tehdit uyarısının bir AMS Map View'da (AMS Harita Görünümü) nasıl tetikleneceği açıklanmaktadır.

#### **İletişim yolu**

م عمل السابة AMS Map View (AMS Harita Görünümü) ><br>AMS Map View (AMS Harita Görünümü) > (Cihaz ağacı)

### **Ön koşullar**

- En az bir tehdit seviyesi tanımlanmış olmalıdır
- Cihaz düzenleyicisinde en az bir tehdit seviyesi Etkin olarak işaretlenmiş olmalıdır.
- Harita Görünümü ve AMS operatörü olarak şu gerekli izinleriniz olmalıdır:
	- Tehdit seviyelerini devreye alma
	- Tehdit uyarısının tetiklenmesi gerektiği durumlarda Bölümdeki MAC veya MAC'leri görüntüleme.

### **Bir tehdit uyarısı tetikleme prosedürü**

- 1. AMS Map View'daki (AMS Harita Görünümü) cihaz ağacında tehdit uyarısının tetiklendiği MAC cihazına sağ tıklayın.
	- Bu MAC'te yürütmeye yetkiniz bulunan komutları içeren bir bağlam menüsü görünür
	- Henüz hiçbir tehdit seviyesi devrede değilse menü, **Activate Threat level** "<name>" (Tehdit seviyesini etkinleştir) etiketli bir veya daha fazla öğeyi içerir. Burada, tehdit seviyesinin adı cihaz düzenleyicide tanımlanır.
- 2. Tetiklemek istediğiniz tehdit seviyesini seçin.
	- Tehdit seviyesi devreye girer.

#### **Bir tehdit uyarısını iptal etme prosedürü**

Ön koşul: Zaten bir tehdit seviyesi devrede olmalıdır.

- 1. AMS Map View'daki (AMS Harita Görünümü) cihaz ağacında tehdit uyarısının iptal edildiği MAC cihazına sağ tıklayın.
	- Bu MAC'te yürütmeye yetkiniz bulunan komutları içeren bir bağlam menüsü görünür
- 2. Bağlam menüsünden **Deactivate Threat level**'ı (Tehdit seviyesini devre dışı bırak) seçin.
	- O anda geçerli tehdit seviyesi devre dışı bırakılır.

## **8.4 Kart geçirme ekranını çalıştırma**

#### <span id="page-37-1"></span>**Giriş**

Kart geçirme ekranı, Harita görünümü operatörlerinin, tesise girenleri veya tesisten ayrılanları gerçek zamanlı olarak izlemelerine yardımcı olan bir araçtır.

### **Genel bilgiler**

Kart geçirme ekranı AMS Map View'ın içinde giriş olaylarının son 10 dakikasını dinamik bir kaydırma listesinde görüntüleyen bir uygulamadır. En fazla 50 giriş olayı görüntülenir ve 10 dakikadan eski olan olaylar otomatik olarak listeden çıkarılır. Operatör, sistemdeki tüm okuyucuları izleyebilir veya bir alt küme seçebilir.

Listedeki her kayıt, olay ayrıntılarını ve kullanılan kimlik bilgisini içerir, örneğin:

- Gözle kimlik onayı için kart sahibinin adı ve saklanan fotoğrafı.
- Bir zaman damgası.
- Saklanmışsa şirket ve/veya departman adı.
- Kimlik bilgisinin kullanıldığı giriş ve okuyucu
- Renkli etikete sahip bir olay kategorisi:
	- Yeşil: Geçerli bir kimlik bilgisiyle tamamlanmış bir giriş
	- Sarı: Örneğin kart sahibinin kilidi çevirip kapıyı açamaması gibi geçerli bir kimlik bilgisiyle yapılmış tamamlanmamış bir giriş
	- Kırmızı: Geçersiz bir kimlik bilgisiyle bir gerçekleştirilemeyen bir giriş denemesi. Örneğin kimlik bilgisinin kara listeye alınması, bilinmemesi veya süresinin dolması gibi geçerlilik türü gösterilir

Kart geçirme ekranı kendi arşivlerini tutmaz, sistem veritabanındaki giriş olaylarını ayıklar ve görüntüler. Dinamik kaydırma daha yakın çalışma için duraklatılabilir veya diğer Harita görünümü uygulamalarıyla paralel kullanım için ayrı bir pencerede açılabilir.

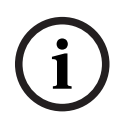

### **Uyarı!**

Düzenlemelerden sonraki gecikme

AMS'deki kimlik fotoğraflarında ve kart sahibinin diğer verilerinde yapılan değişikliklerin kart geçirme ekranına yansıması için birkaç dakika gerekir. Senkronizasyon gerçekleşene kadar, Kart geçirme ekranı eski verilerle gerçek zamanlı olarak tepki vermeye devam eder.

### **Ön koşullar**

Operatörün kullanıcı profili için kart geçirme ekranını çalıştırmak üzere özel bir yetki gerektirir.

- 1. Ana AMS uygulamasında şu menüye gidin: **Configuration** (Yapılandırma) > **User profiles** (Kullanıcı profilleri)
- 2. İstediğiniz operatörün profil adını yükleyin
- 3. Tablodan **Access Manager Maps** (Kartlı Geçiş Yöneticisi Haritaları) > **Special functions** (Özel işlevler) > Swipe ticker**'ı (Kart geçirme ekranı) seçin**

#### **Kart geçirme ekranını başlatma**

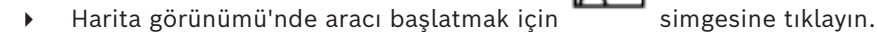

#### **İzlenecek okuyucuları seçme**

Okuyucular daha önce seçilmemişse veya seçimi değiştirmek istiyorsanız şu adımları izleyin:

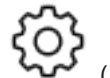

1. Kart geçirme ekranı penceresinde <a>
(ayarlar) simgesine tıklayın.

**Filter devices** (Cihazları filtrele) penceresi açılır.

2. Cihaz ağacından, izlemek istediğiniz girişlerin veya okuyucuların onay kutularını seçin. Onay kutuları şu şekilde davranır:

Bir giriş seçerseniz tüm alt cihazları varsayılan olarak seçilir.

Tek alt cihazların onay kutuları gerekli değilse temizlenebilir.

Bir ana cihazın **tüm** alt öğeleri seçildiyse ana cihazın onay kutusu beyaz renktedir.

Yalnızca **bazıları** seçilmişse ana cihazın onay kutusu gri olur.

3. Okuyucuları seçmeyi tamamlamak için **OK**'e (Tamam) tıklayın ve **Filter devices** (Cihazları filtrele) penceresini kapatın.

#### **Seçilen okuyucuları haritada görüntüleme**

- Kart geçirme ekranındaki bir kayda çift tıklayın.
- $\Rightarrow$  Kart geçirme ekranı otomatik olarak duraklatılır.
- $\Rightarrow$  Harita görünümü, ana pencerede, kendi harita hiyerarşisinde bulunan ilk ilgili harita sahnesini görüntüler ve çift tıkladığınız okuyucuyu vurgular.

#### **Kart geçirme ekranını duraklatma**

- Kart geçirme ekranı penceresinde  $\Box$  simgesine tıklayın veya dinamik ekranı duraklatmak için listedeki bir kayda çift tıklayın
- $\Rightarrow$  Dinamik ekran donar. Gelen olay kayıtları ara belleğe alınır ancak görüntülenmez.
- $\Rightarrow$  Listenin en üstüne, olay akışının duraklatıldığını belirten bir bildirim eklenir.

#### **Duraklatılmış bir kart geçirme ekranını devam ettirme**

- Kart geçirme ekranı penceresinde, dinamik ekranı sürdürmek için simgesine tıklayın
- $\Rightarrow$  Dinamik listede, seçilen okuyucularda son 10 dakika içinde gerçekleşen tüm giriş olayları en fazla 50 adede kadar olmak üzere kronolojik sırada (önce en yeni) görüntülenir.
- $\Rightarrow$  50 en yeni olaydan veya 10 dakikadan daha eski giriş olayları listeden kaldırılır.
- $\Rightarrow$  Yeni giriş olayları meydana geldikleri sırada yeniden gerçek zamanlı olarak görüntülenir.

#### **Kart geçirme ekranını ayrı bir pencerede çoğaltma**

Bir seferde yalnızca bir adet yinelenen ekran penceresi açılabileceğini unutmayın.

1. Kart geçirme ekranı penceresinde  $\Box$  (ek pencere) simgesine tıklayın. Ayrı pencere yinelenen bir penceredir ve ana penceredeki ekrandan bağımsız **değildir**. Aynı ayarlara uyar.

Alarm listesi gibi diğer Harita görünümü uygulamaları artık ana pencerede çalıştırılabilir.

2. Ayrı pencerede tamamladığınızda, kapatmak için başlık çubuğunu kullanın.

#### **Bkz.**

*– [Ön gereksinimler, sayfa 9](#page-8-2)*

### **8.4.1 Özel durumlar**

### <span id="page-39-0"></span>**Map View Kart geçirme ekranı ve B901 kapıları**

AMS Map View'da **Kart geçirme akranı** uygulaması için doğru bilgileri sağlamak amacıyla B901 kapılarının kimlik bilgileri kapı noktalarının kimlik bilgileriyle eşleşmelidir. Yani 1 numaralı Kapı 1 numaralı Kapı Noktası'na, 2 numaralı Kapı 2 numaralı Kapı Noktasına atanmalıdır.

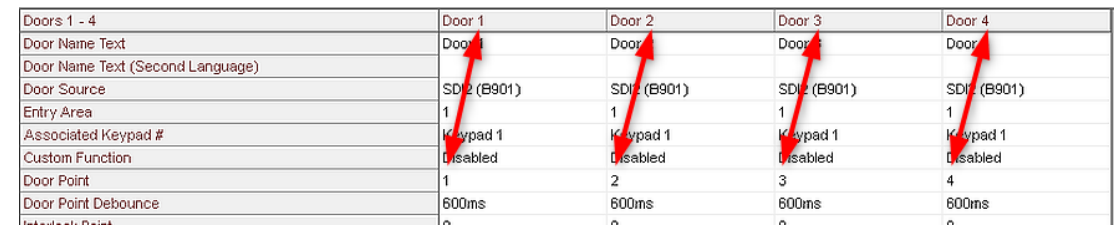

B901 kapı kontrol cihazına bu atamaları, hırsız alarm panellerini ve kontrol cihazlarını yapılandıran RPS aracında yapın.

### **8.5 Giriş alanlarını izleme**

### <span id="page-40-0"></span>**Giriş**

AMS istemcisine (İletişim kutusu yöneticisi) giriş alanları eklediğinizde ve kaydettiğinizde, bunlar Map View alanı listesinde görüntülenir.

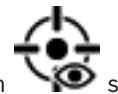

 $\overline{\bullet}$  Alan listesini görüntülemek için simgesine tıklayın.

Büyük alan ağaçlarındaki alanları bulmak için bir arama çubuğu kullanılabilir. Giriş alanları bir tabloda girintili bir liste olarak görüntülenir. Tabloda aşağıdakiler için sütunlar içerir.

- Alanın **adı**
- Alanın **türü**. Bu, cihaz düzenleyicisindeki ilgili giriş türüyle veya diğer durumlarda normal girişler için Varsayılan olarak belirlenir.

Sonraki iki sütun yalnızca cihaz düzenleyicisinde giriş için popülasyon sayımı özelliği etkinleştirilmişse önemlidir:

- **Count** (Sayı): Alandaki mevcut kişi sayısı (veya park yeri söz konusuysa araç sayısı).
- **Max. count** (Maks. sayı): Alan için maksimum kişi (veya araç) sayısı.
- **State** (Durum): Alanın geçerli durumu.

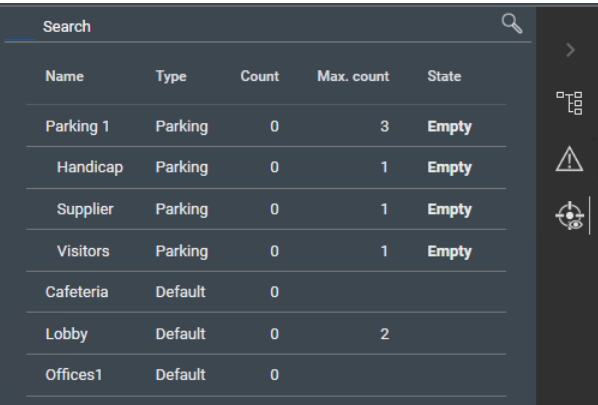

### **Uyarı!**

Görünümü yenilemek için yeniden yükleme

Siz AMS istemcisinde (İletişim kutusu yöneticisi) değişiklik yaparken Map View çalışıyorsa

tüm değişikliklerin yansıtıldığından emin olmak için Reload'a (Yeniden yükle)  $\searrow$   $\kappa$  tıklayın.

**i**

### **8.6 Hırsız alarmı alanlarını izleme ve kontrol etme**

### <span id="page-41-0"></span>**Giriş**

AMS istemcisinde (İletişim kutusu yöneticisi) hırsız alarm panellerinin kimlik bilgilerini ekleyip kaydettiğinizde, bunlar Map View alanları listesinde görüntülenir. Burada, hırsız alarmı alanlarının durumunu izleyip bunlara komut gönderebilirsiniz.

### **8.6.1 Hırsız alarmı alanlarını izleme**

### <span id="page-41-1"></span>**Prosedür**

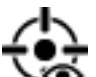

- 1. Hırsız Alarmı ve Giris alanı tablolarını görüntülemek için  $\bullet$ simgesine tıklayın.
- 2. (İsteğe Bağlı) Büyük alan tablolarında ilgilendiğiniz alanları bulmak için gerekirse arama çubuğunu kullanın.
- Giriş alanları bir tabloda görüntülenir. Tabloda aşağıdakiler için sütunlar içerir:
	- **Name** (Ad): Hırsız alarmı alanının adı
	- **Panel:** Alanın ait olduğu hırsız alarm panelinin adı
	- **State** (Durum): Hırsız alarmı alanının geçerli durumu
	- Varsayılan bir komutun düğmesi
	- Bir komut bağlam menüsü için üç nokta [**...**]

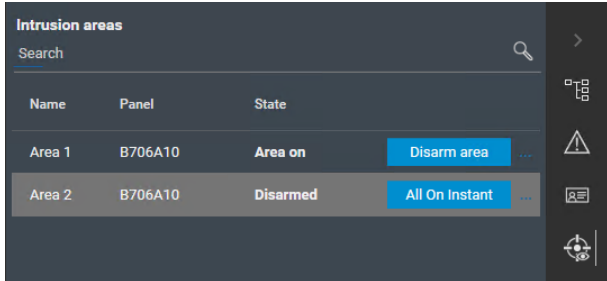

### **8.6.2 Hırsız alarmı alanlarını kontrol etme**

### <span id="page-41-2"></span>**Prosedür**

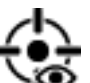

- 1. Hırsız Alarmı ve Giriş alanı tablolarını görüntülemek için simgesine tıklayın.
- 2. (İsteğe Bağlı) Büyük alan tablolarında ilgilendiğiniz alanları bulmak için gerekirse arama çubuğunu kullanın.
- Giriş alanları bir tabloda görüntülenir. Tablo, **Name** (Ad), **Panel** ve geçerli **State** (Durum) alanı için sütunların yanı sıra aşağıdaki komut düğmelerini içerir:
	- Geçerli durum bağlamındaki varsayılan komut için **Disarm area** gibi bir düğme.
	- Alan için tüm geçerli komutları içeren bağlam menüsünü çağıran bir üç nokta [**...** ] düğmesi.
- 3. Varsayılan komutu vermek için düğmeye tıklayın. Alternatif olarak, tek veya birden fazla seçim yapın ve bağlam menüsünden bir komut seçmek için üç nokta düğmesine sağ tıklayın. Birden fazla seçenek varken bağlam menüsünün yalnızca seçimdeki tüm cihazlar için yürütülebilir olan komutları içerdiğini unutmayın.

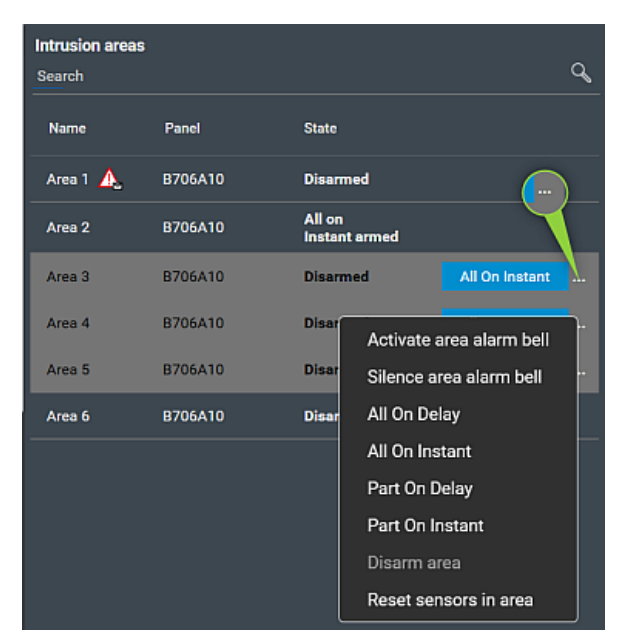

### **Not**

Görüntüleme modunda, haritadaki alana sağ tıklayarak aynı bağlam menüsünü çağırabilirsiniz. Alanı bir haritada bulmak için, hırsız alarmı alanları tablosundaki üç nokta düğmesine tıklayın ve bağlam menüsünden **Show on map**'i (Haritada göster) seçin.

**Bosch Security Systems B.V.** Torenallee 49 5617 BA Eindhoven Hollanda **www.boschsecurity.com** © Bosch Security Systems B.V., 2024